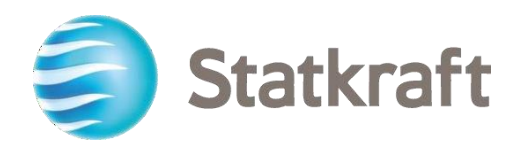

# Piattaforma degli appalti di **Statkraft**

Guida passo passo per i fornitori

Ultima revisione: 17.07.2023

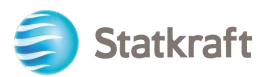

# **Sommario**

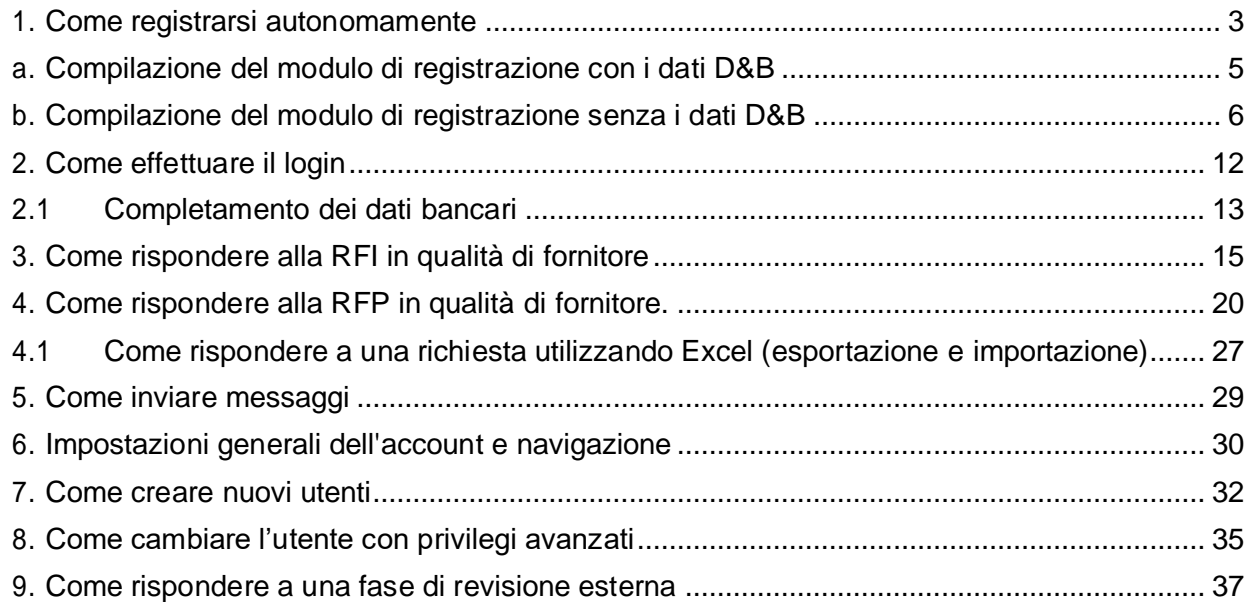

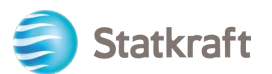

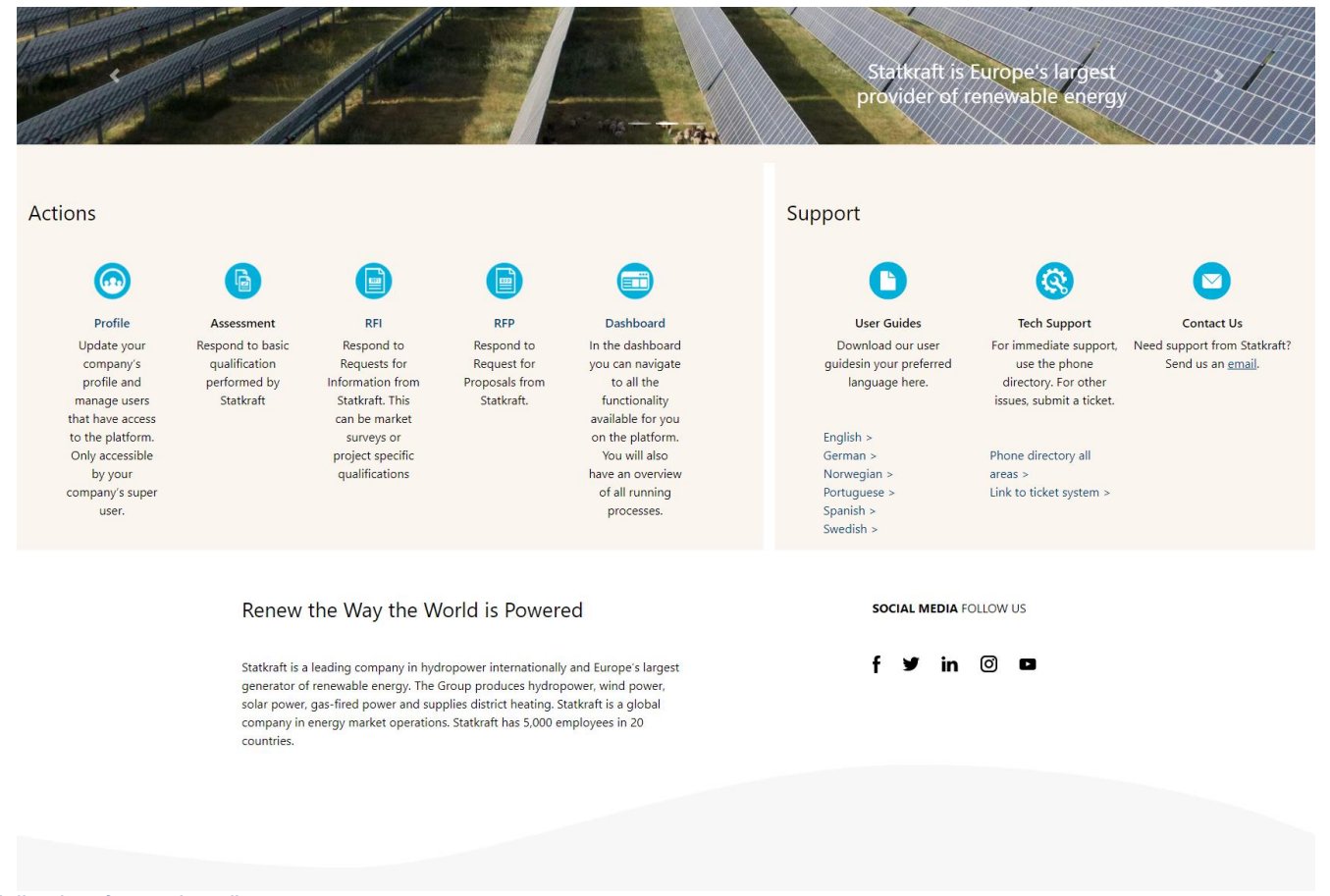

#### *Vista della piattaforma dopo l'accesso*

# <span id="page-2-0"></span>**1. Come registrarsi autonomamente**

**Prima di registrarsi, verificare sempre con il personale addetto agli appalti di Statkraft se la propria azienda è già registrata nella piattaforma**. Se ci si è registrati autonomamente e la password è stata smarrita, non registrarsi di nuovo, contattare un operatore Statkraft.

Andare su <https://procurementplatform.statkraft.com/web/login.html> tramite il proprio browser (browser consigliati: Google Chrome, Mozilla Firefox o Microsoft Edge).

Fare clic sul pulsante "Register here" – Evidenziato in rosso nell'immagine qui sotto. Il sistema guiderà l'utente nei passaggi successivi.

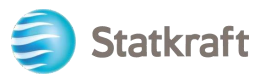

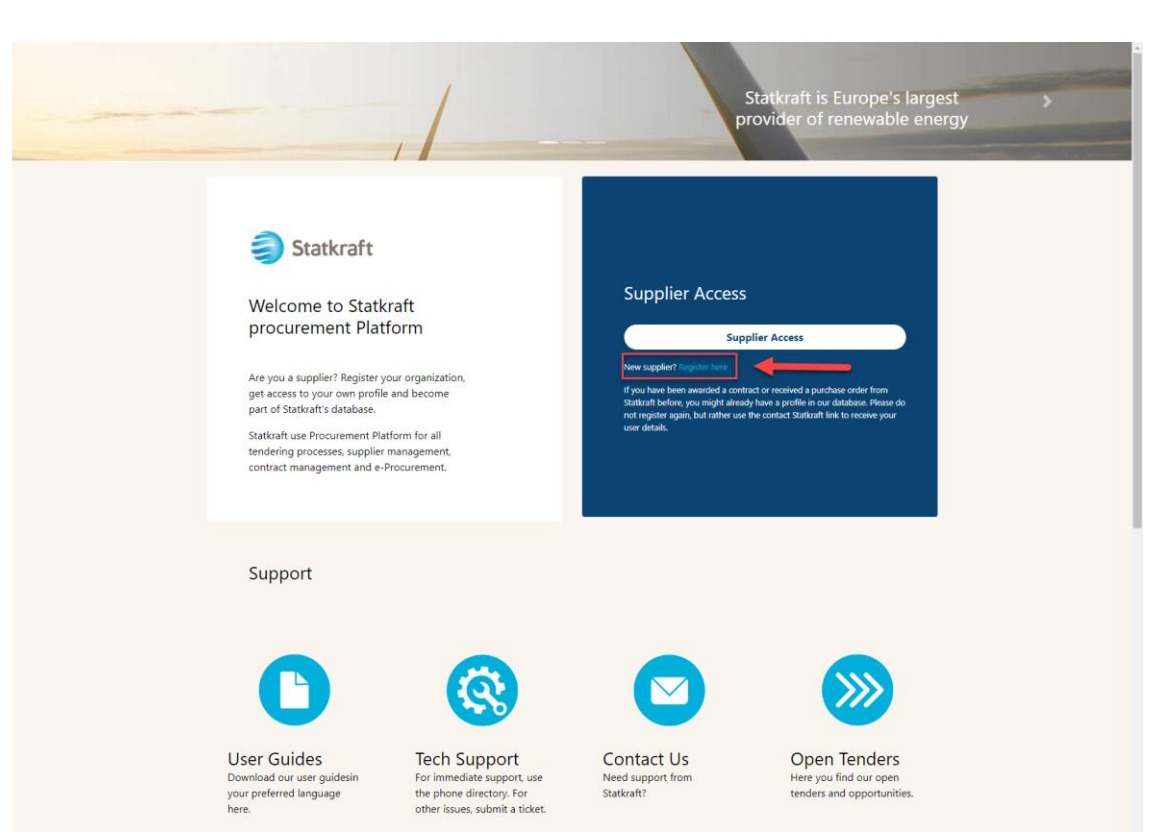

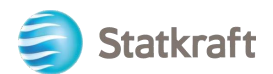

Fare clic su "I Agree" per accettare il Contratto d'uso del portale e fare clic su "Next".

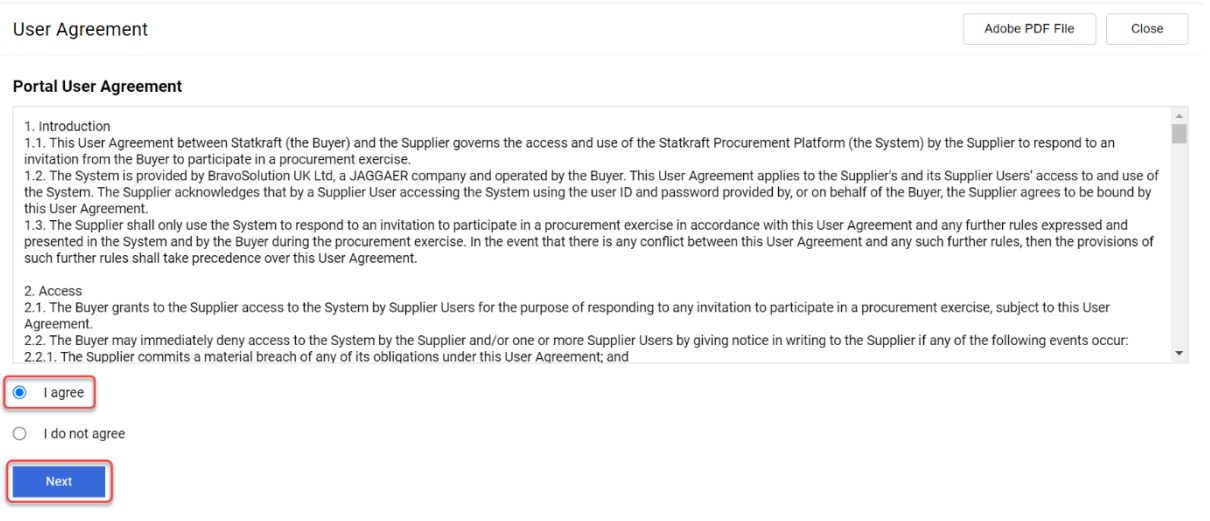

### **a. Compilazione del modulo di registrazione con i dati D&B**

<span id="page-4-0"></span>Fare clic su "Lookup & Download D&B Direct+ Data".

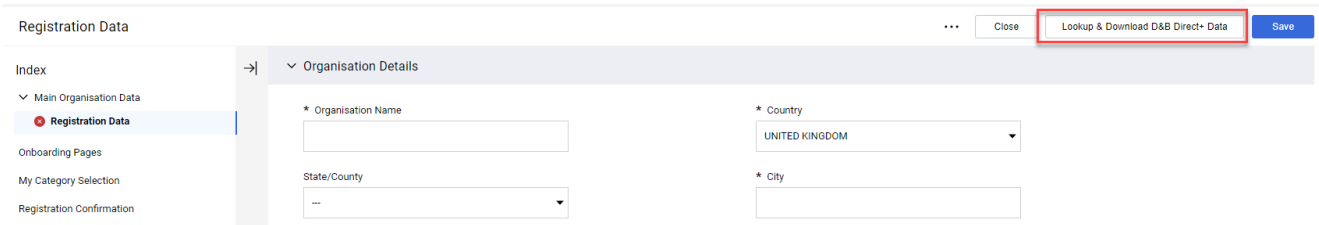

Cercare la propria azienda utilizzando i filtri disponibili. Inserire almeno il nome dell'azienda e il paese. Fare clic su "Look Up" per eseguire la ricerca.

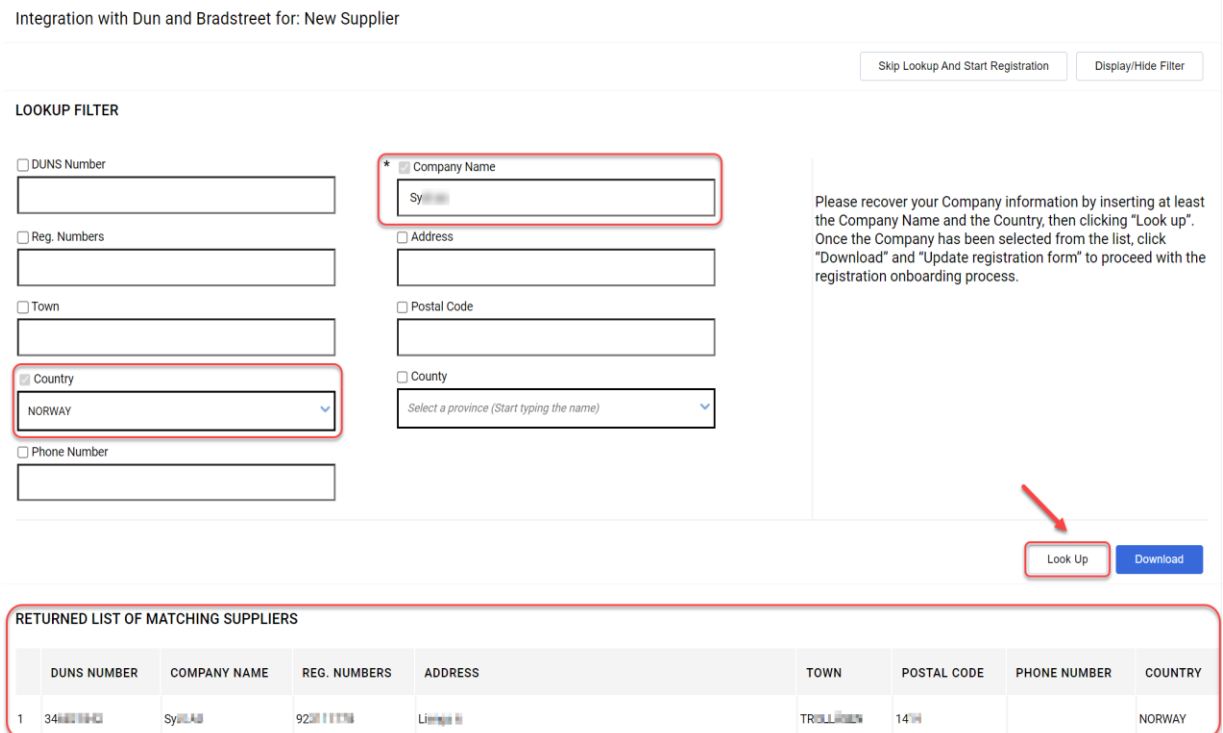

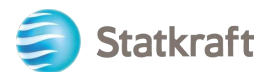

Selezionare la propria azienda facendo clic sulla riga (la riga sarà evidenziata in blu). Quindi fare clic su "Download". Fare clic su "OK" nella finestra popup.

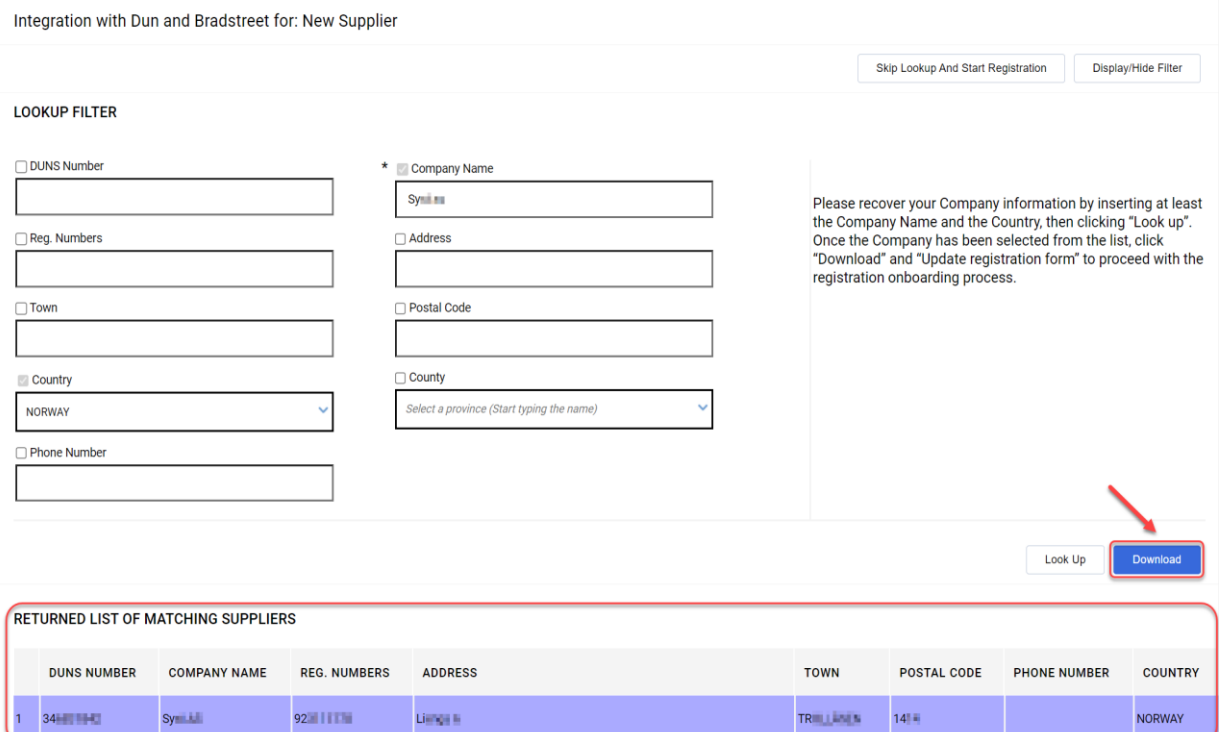

# Fare clic su "Update Registration Form".<br>Integration with Dun and Bradstreet for: New Supplier

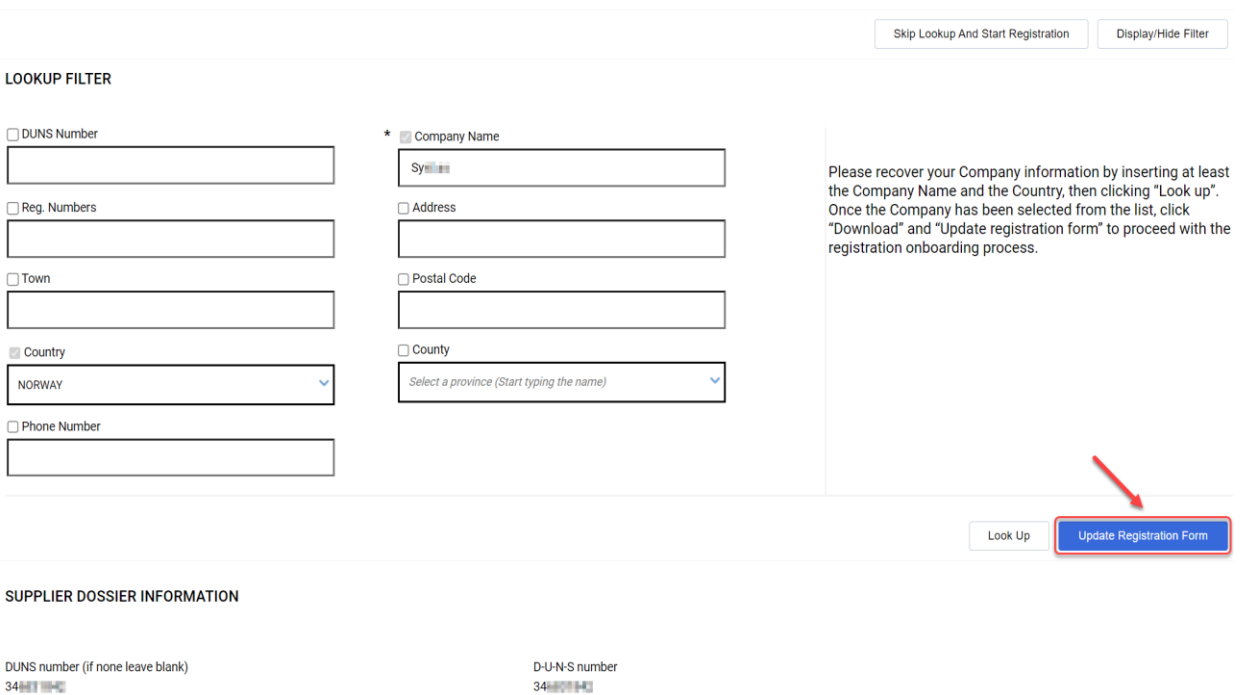

<span id="page-5-0"></span>Le informazioni disponibili in D&B saranno compilate nel modulo di registrazione. Completare le informazioni mancanti.

### **b. Compilazione del modulo di registrazione senza i dati**

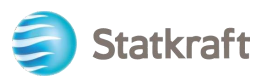

### **D&B**

Compilare il modulo con i dati della propria azienda. (I campi obbligatori sono contrassegnati da un asterisco \*)

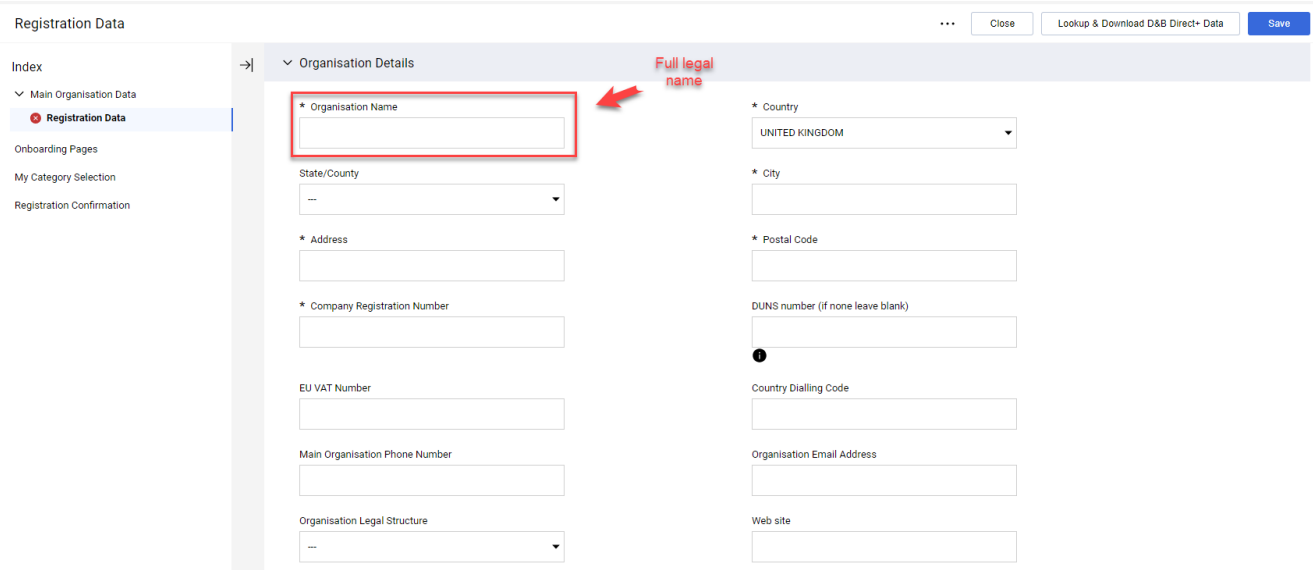

Scorrere verso il basso il modulo Dati di registrazione, includere il proprio indirizzo e-mail e fare clic su "Send Validation Code". Fare clic su "OK" nella finestra popup. All'indirizzo indicato dall'utente verrà inviata un'e-mail con il codice temporaneo.

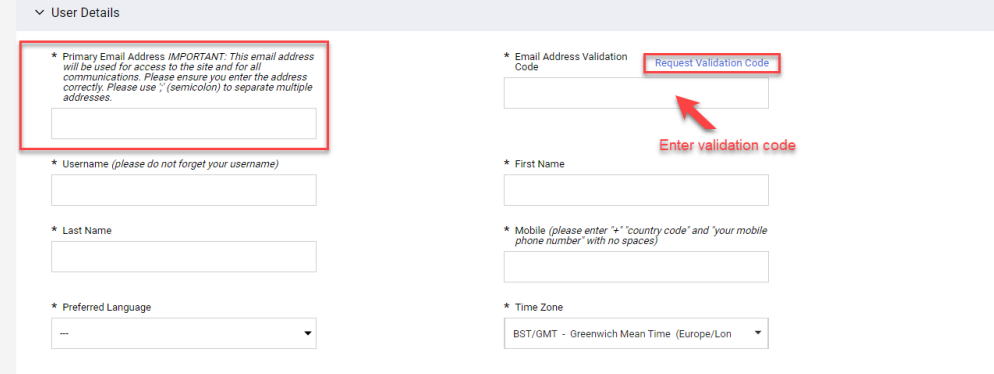

E-mail di convalida:

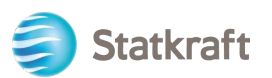

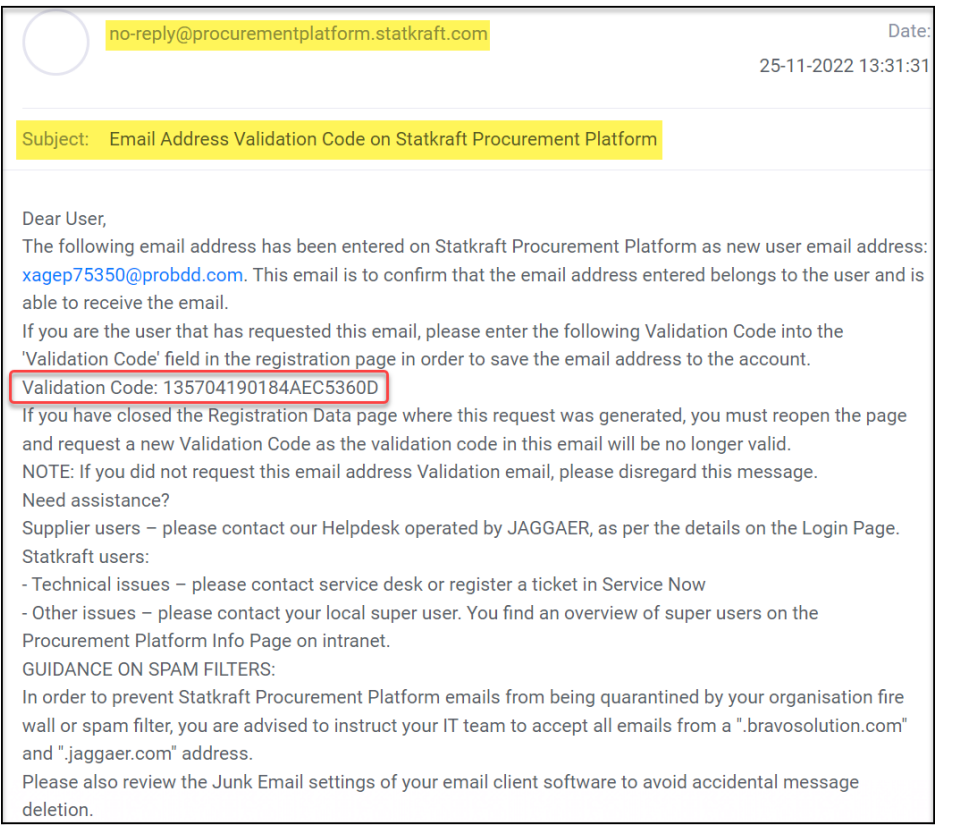

copiare il codice di convalida nel campo "Email Address Validation" e compilare gli altri campi obbligatori. Come nome utente usare preferibilmente la propria e-mail. Fare clic su "Save" (pulsante in alto a destra).

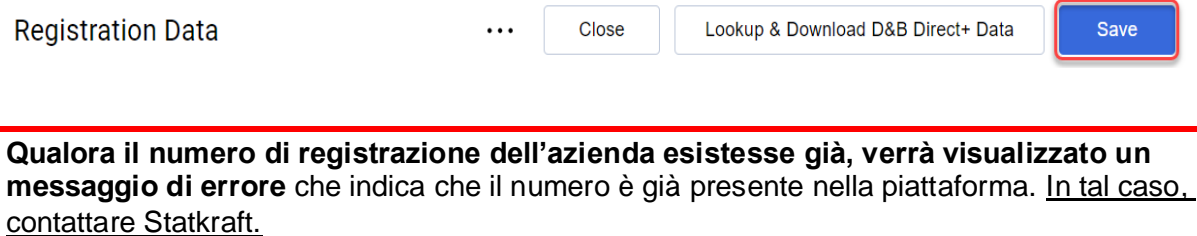

A questo punto è possibile rispondere alle domande relative alle Informazioni aggiuntive sull'azienda. Fare clic su *Confirm.*

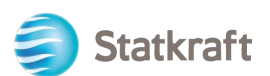

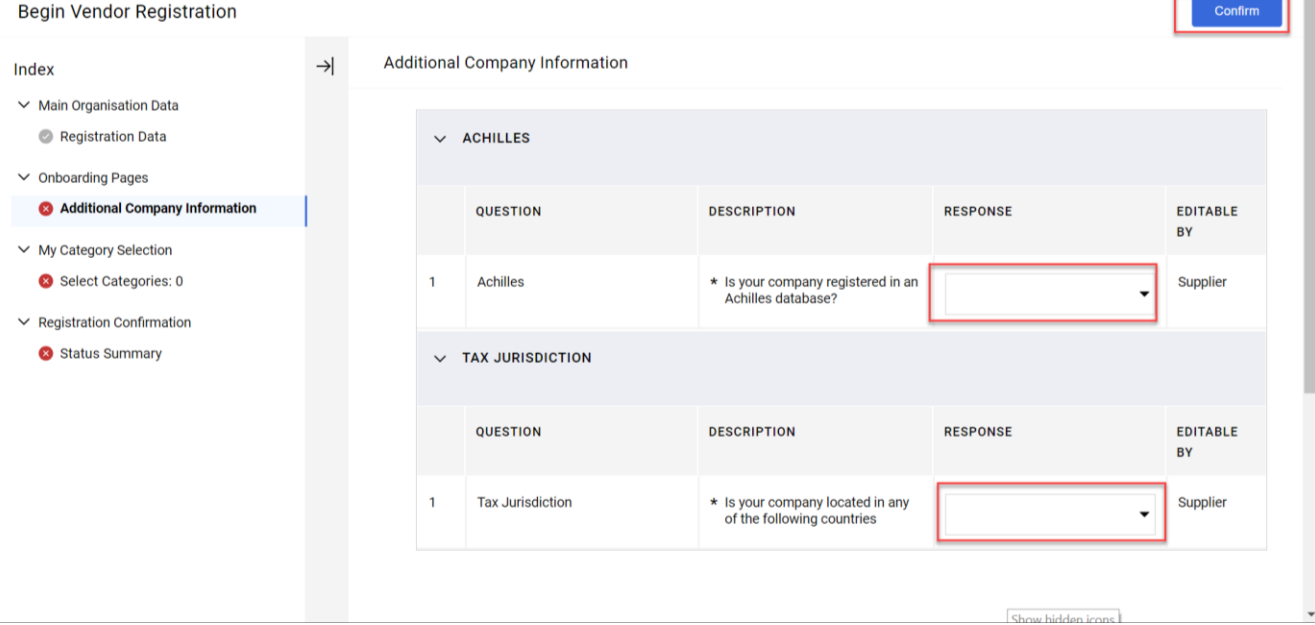

Scegliere per quali categorie l'azienda può fornire servizi o materiali. È possibile sceglierne quante se ne desiderano. Fare clic su "Confirm".

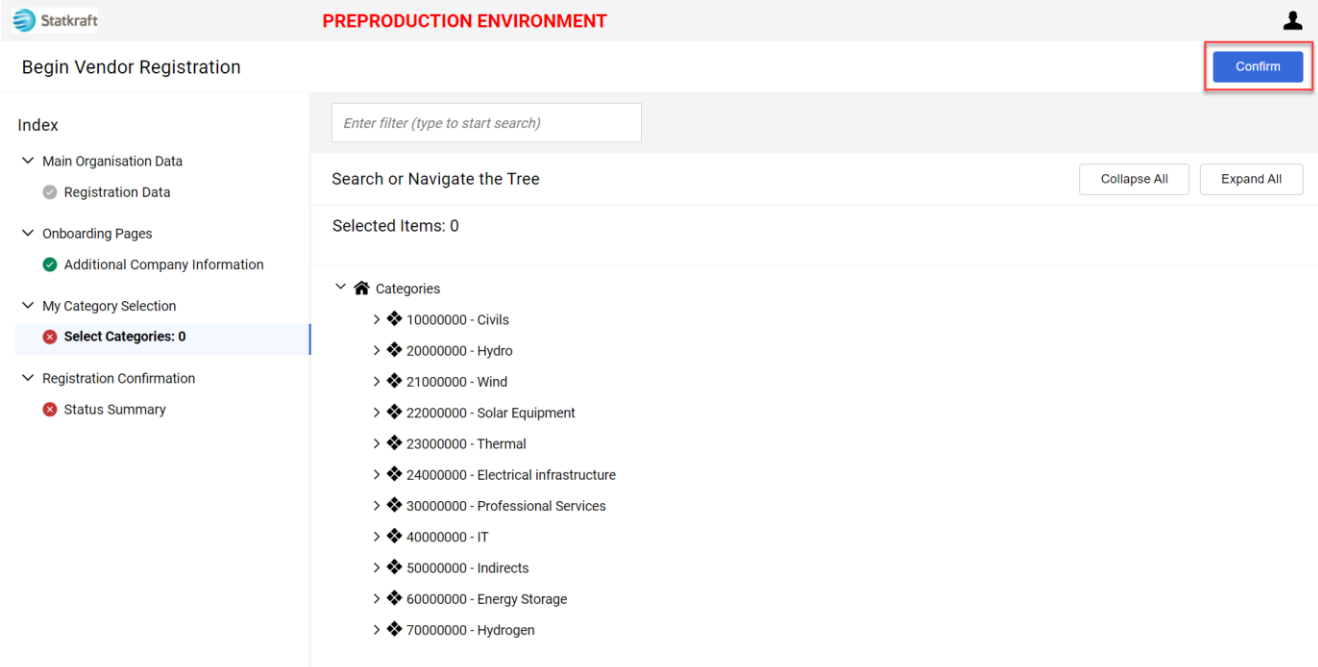

Alcune categorie potrebbero prevedere ulteriori domande. Dopo aver risposto, fare clic su "Save and Continue".

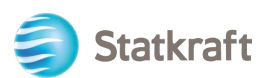

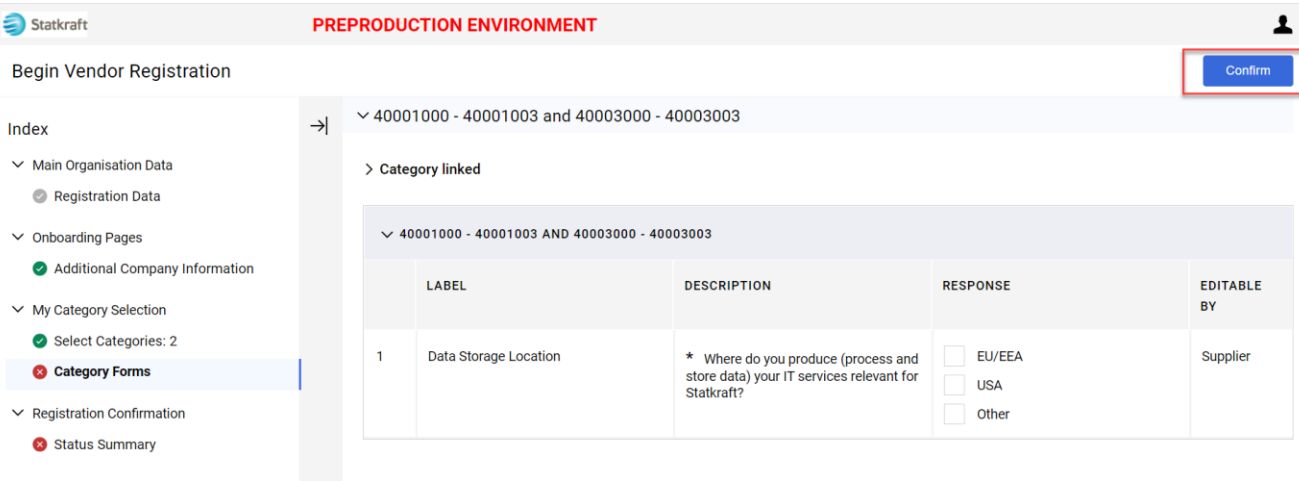

La registrazione è ora completata. Fare clic su "Close".

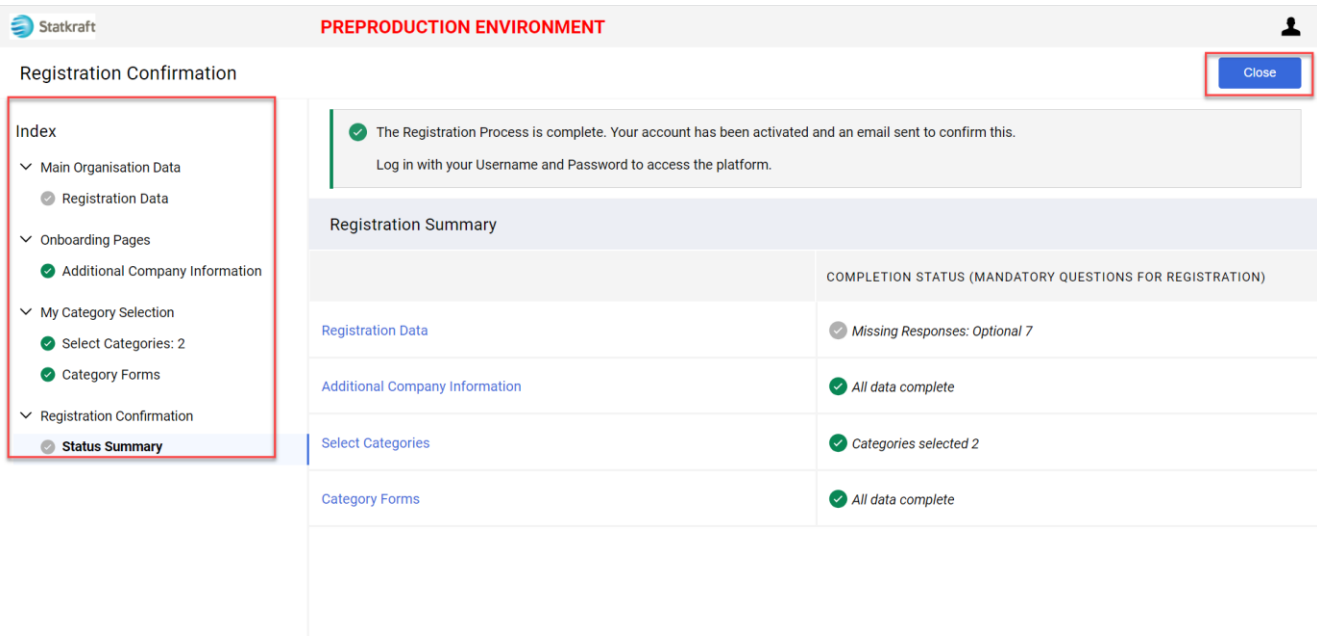

Entro pochi minuti verranno ricevute le seguenti e-mail:

**Se non si ricevono** le e-mail entro 30 minuti, contattare Statkraft. Il profilo è stato creato, verificheremo se le e-mail automatiche sono state bloccate.

Conferma dell'attivazione e nome utente:

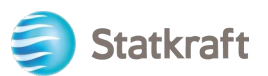

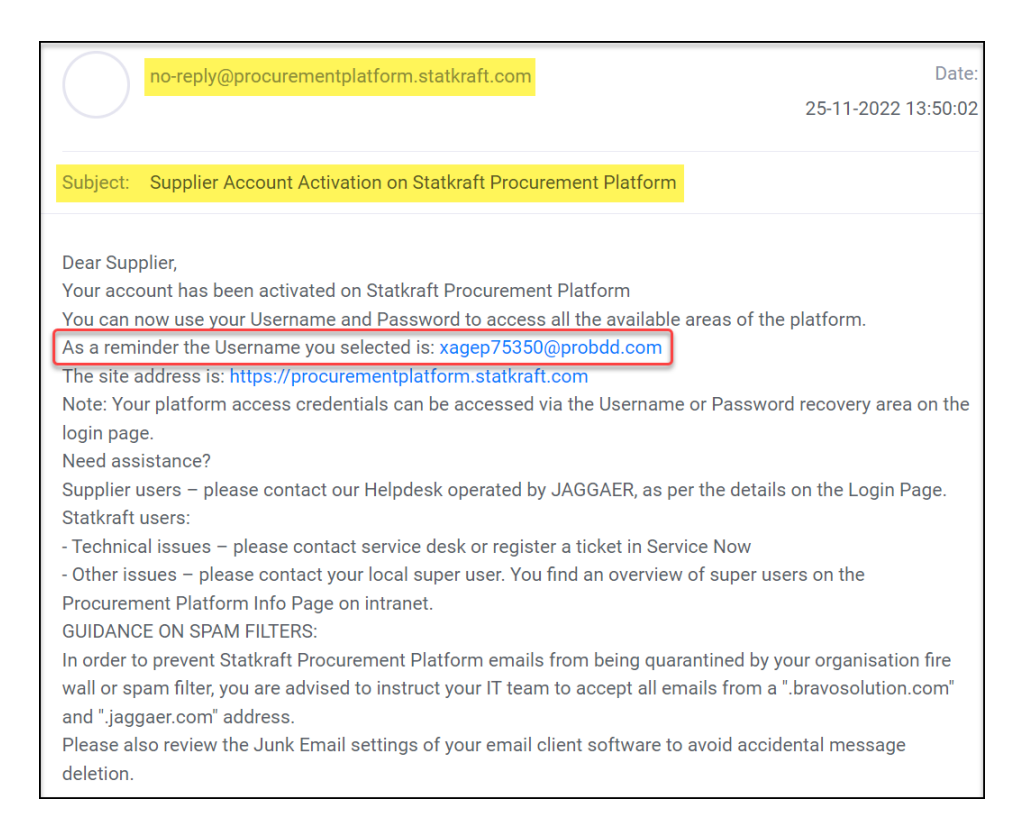

### Password: Fare clic su "Change Supplier Account Password"

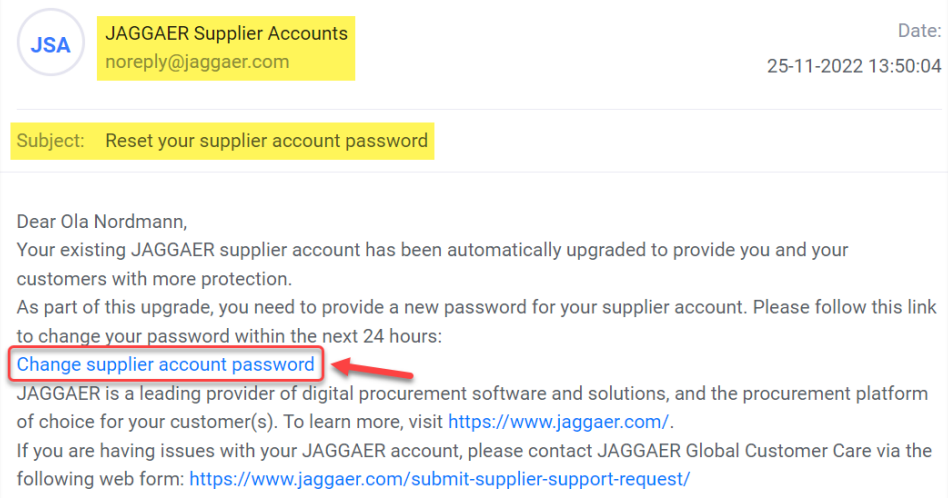

Viene visualizzata una nuova finestra. Fare clic su "Click Here to Proceed".

Perform the following action(s)

English  $\blacktriangleright$ 

Perform the following action(s): Update Password

» Click here to proceed

Impostare la password in base ai requisiti e fare clic su "Submit"

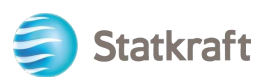

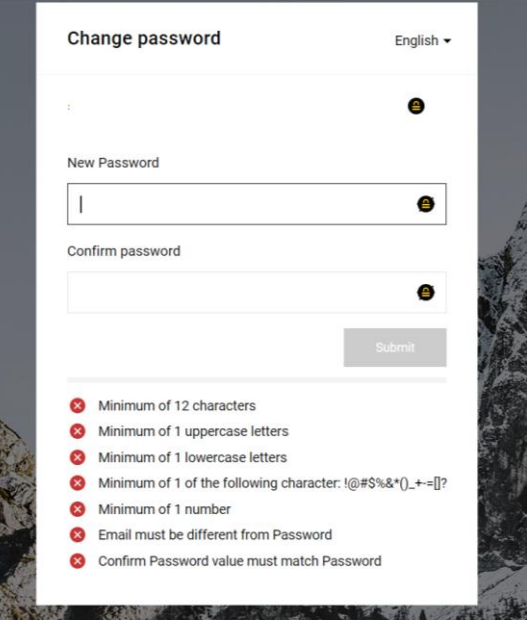

## <span id="page-11-0"></span>**2. Come effettuare il login**

Andare su:<https://procurementplatform.statkraft.com/web/login.html>

Fare clic su "Supplier Access", inserire il nome utente (e-mail), la password e fare clic su "Next".

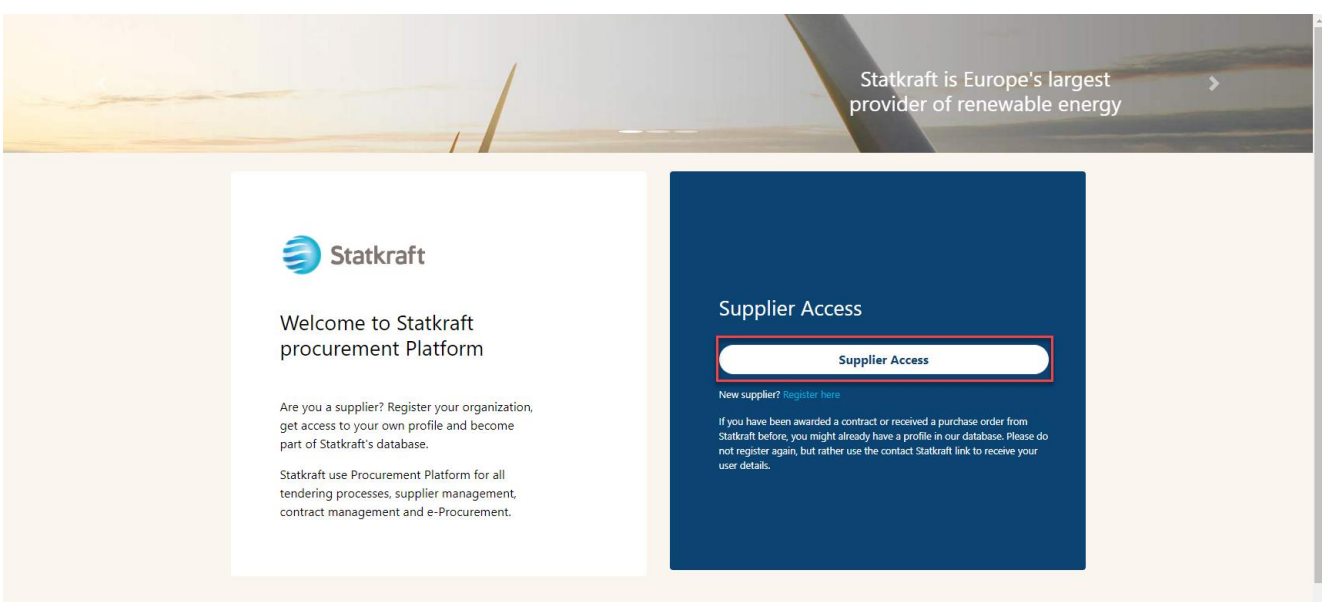

Per eseguire l'autenticazione di secondo fattore, viene richiesto un OTCode. Nella casella di posta elettronica dovrebbe arrivare un'e-mail come questa. Copiare il codice e incollarlo nel campo sottostante.

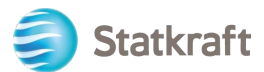

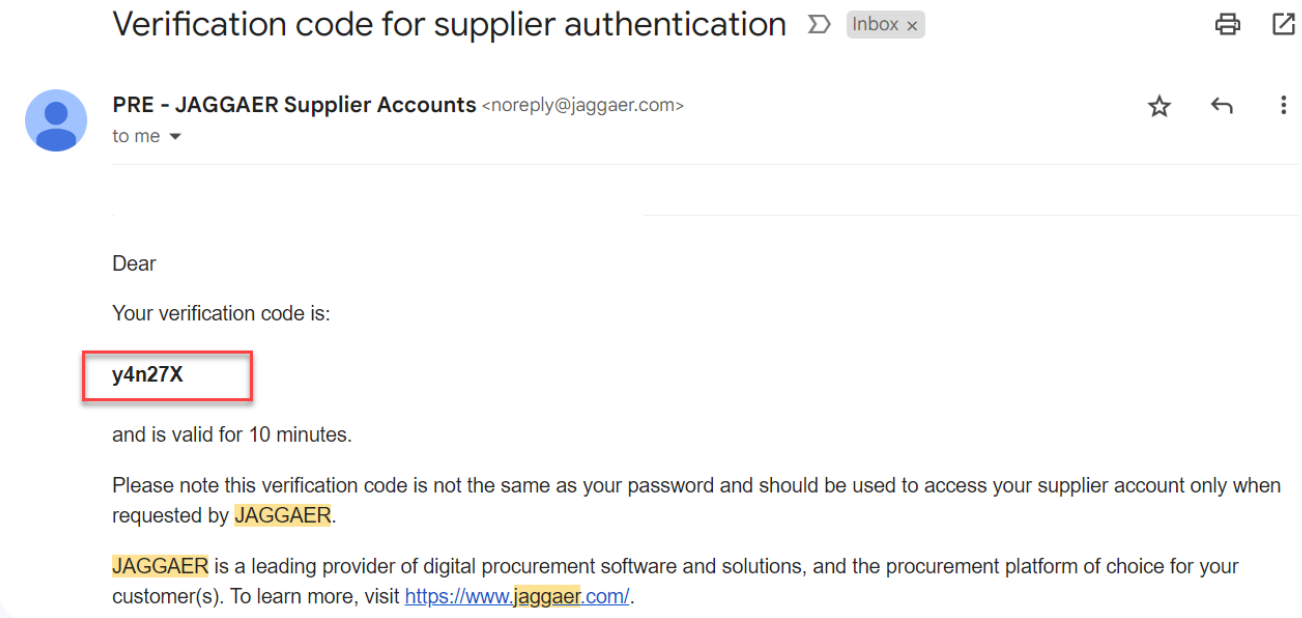

Il passaggio successivo viene eseguito una sola volta ed è più rilevante per i fornitori registrati dal Buyer. Fare clic su "Review Classification".

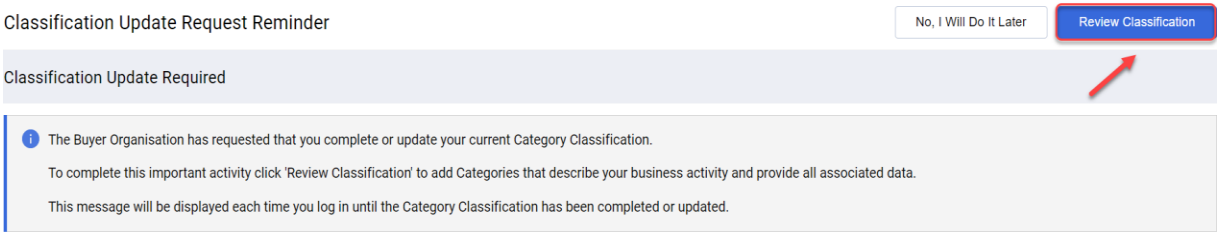

### Fare clic su "Confirm Categories" e su "Confirm" nella finestra popup.

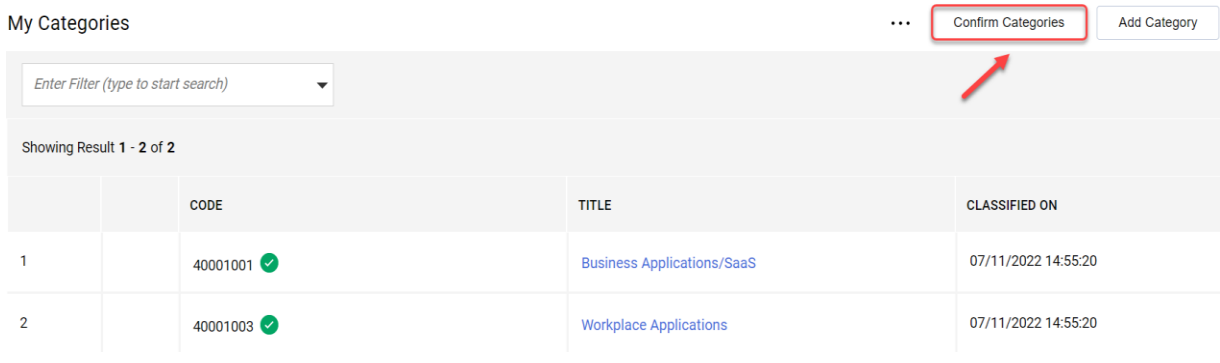

L'accesso alla piattaforma è stato eseguito. Usare il menu a sinistra per navigare. Per ulteriore supporto, consultare le altre sezioni di questa guida.

# <span id="page-12-0"></span>**2.1 Completamento dei dati bancari**

Statkraft dispone di integrazioni per esportare i propri dati nel nostro sistema ERP. Non si tratta di un passaggio obbligatorio al momento della registrazione. I dati bancari sono richiesti solo ai fornitori che hanno ricevuto una RFP. Questo passaggio può essere completato solo

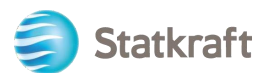

dall'utente con privilegi avanzati sull'account del fornitore.

Fare clic su **Profile**.

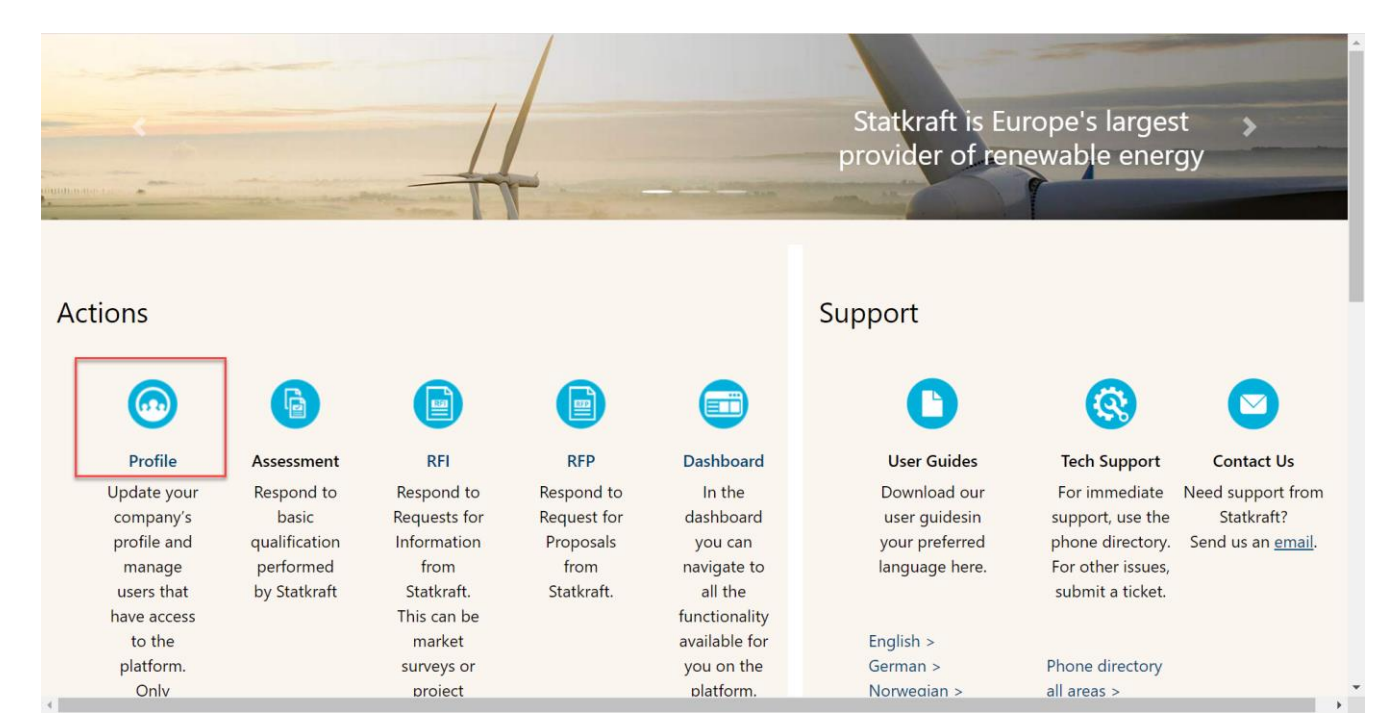

### Fare clic su **Profile Data**.

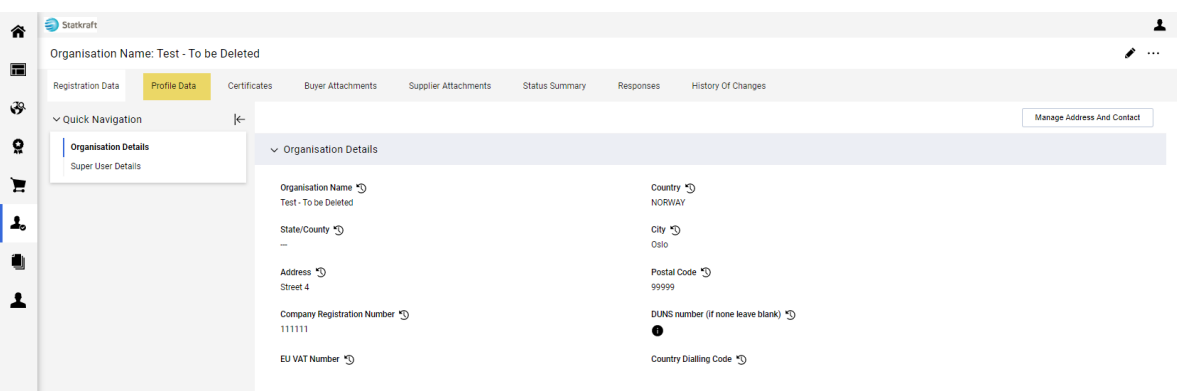

### Fare clic su **Bank information**.

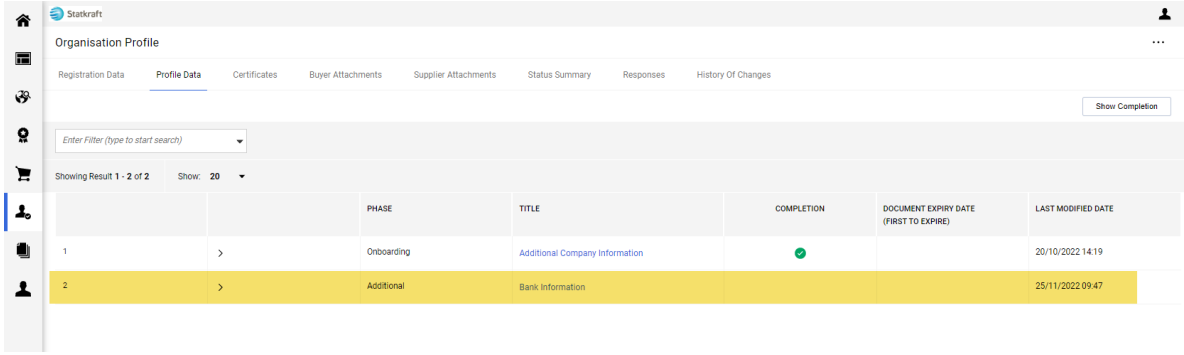

Fare clic sulla matita per modificare. Rispondere alla prima domanda per visualizzare i campi dei dati bancari.

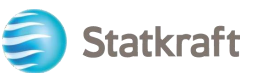

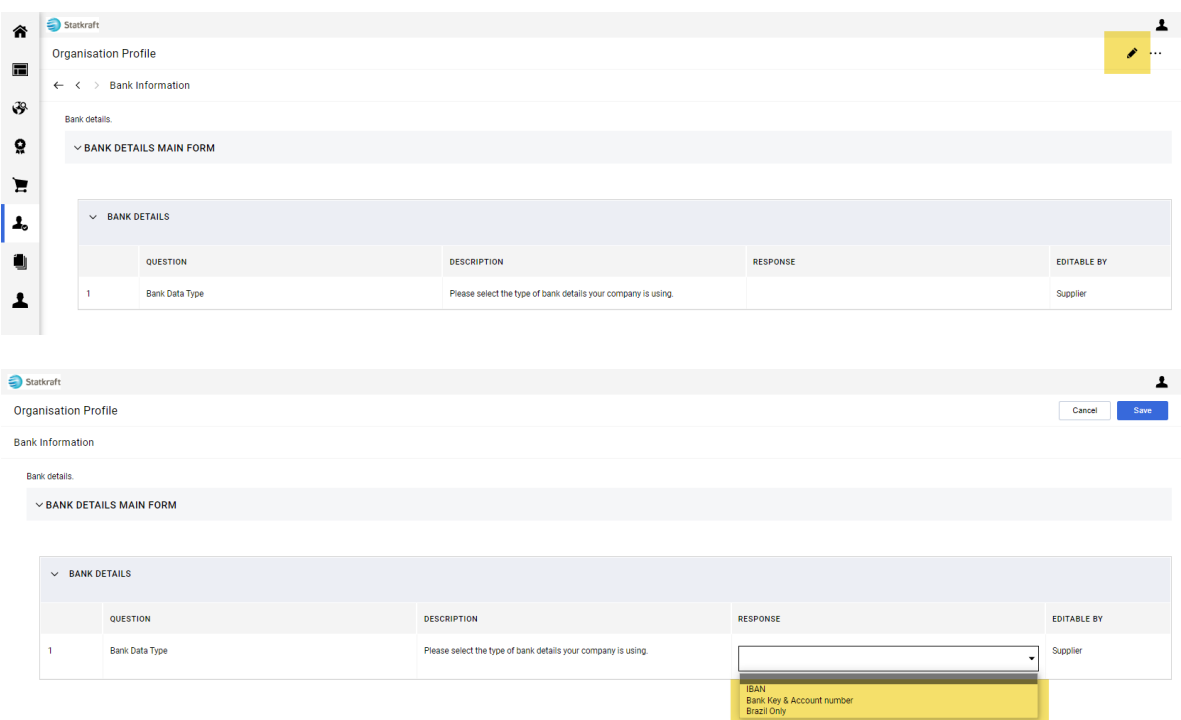

### Dopo aver aggiunto i dati bancari pertinenti, fare clic su **Save**.

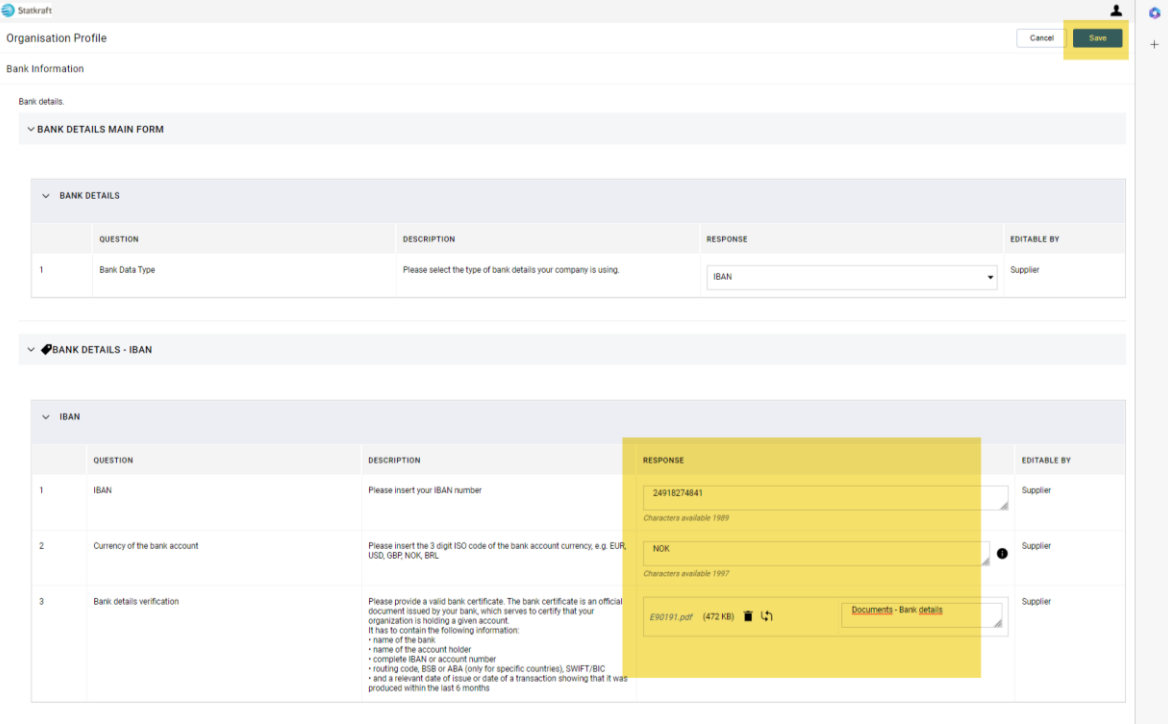

Per garantire il successo dell'esportazione dei dati nel nostro sistema ERP, è essenziale compilare tutti i campi obbligatori nel modulo delle informazioni bancarie.

# <span id="page-14-0"></span>**3. Come rispondere alla RFI in qualità di fornitore**

Andare s[uhttps://procurementplatform.statkraft.com/web/login.html](https://procurementplatform.statkraft.com/web/login.html) tramite il proprio browser (browser consigliati: Google Chrome, Mozilla Firefox o Microsoft Edge).

Fare clic su "Supplier Access" e accedere con le credenziali del proprio account fornitore.

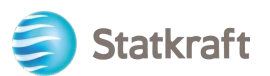

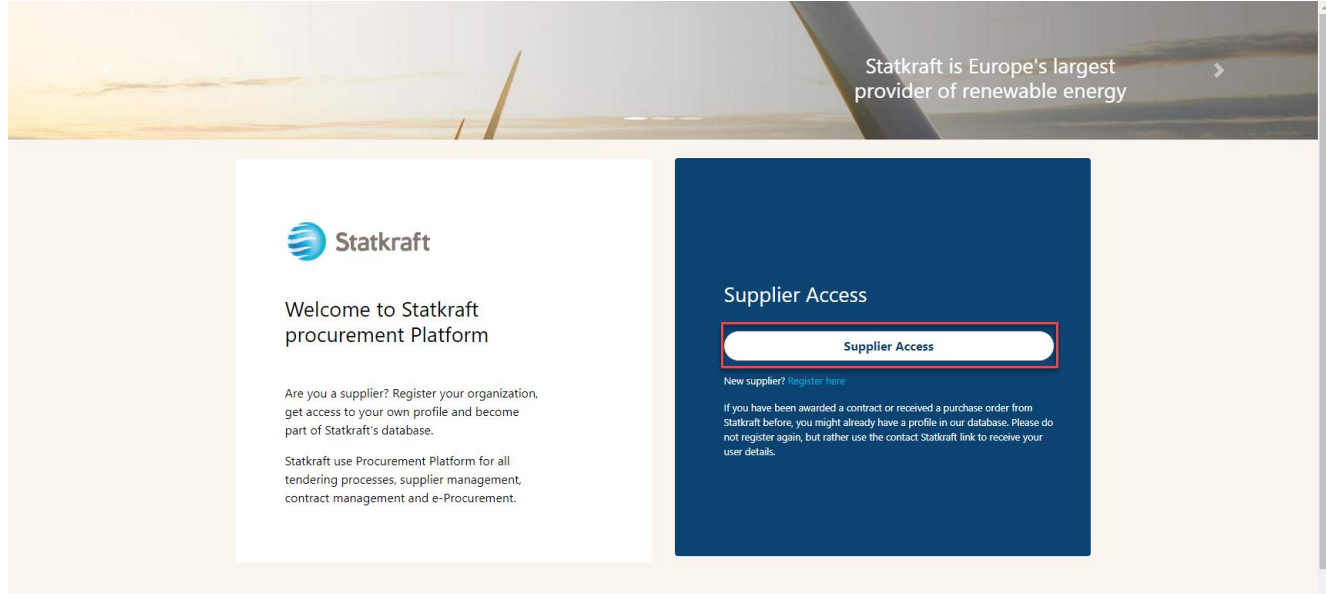

Fare clic sull'icona RFI. In alternativa, è possibile fare clic su Dashboard e visualizzare le richieste di informazioni in esecuzione.

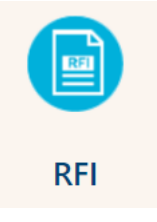

### Fare clic sul titolo della RFI.

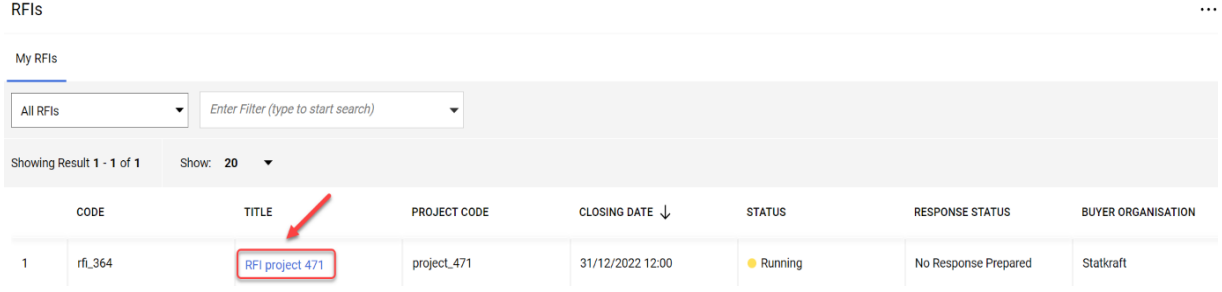

Controllare gli allegati inviati da Statkraft facendo clic sull'avviso giallo nella parte superiore dello schermo.

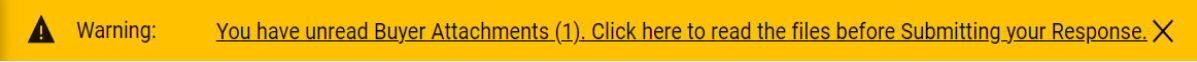

È possibile visualizzare gli allegati singolarmente o fare clic sul pulsante "Mass Download".

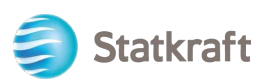

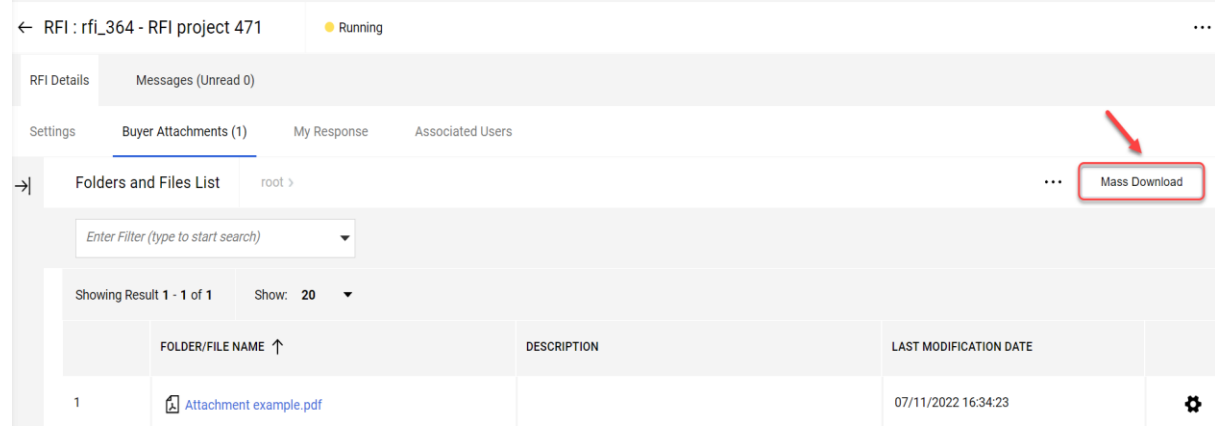

Per tornare alle domande inviate da Statkraft, fare clic su "My Response".

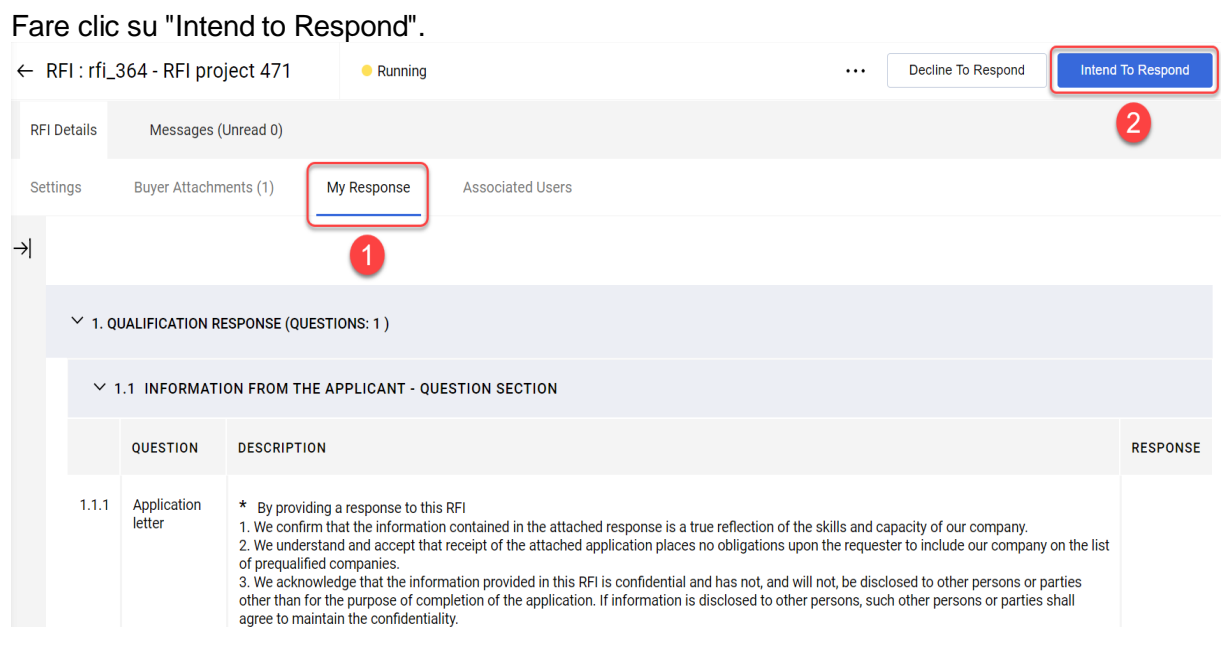

**Intendo rispondere:** consente a un Fornitore di visualizzare e completare i questionari del Buyer e di inviare la propria risposta per la valutazione da parte del Buyer. **Non intendo rispondere:** comunica al Buyer che il Fornitore non intende rispondere.

Fare clic sull'icona della matita per iniziare a rispondere alle domande.

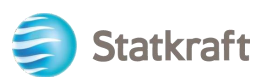

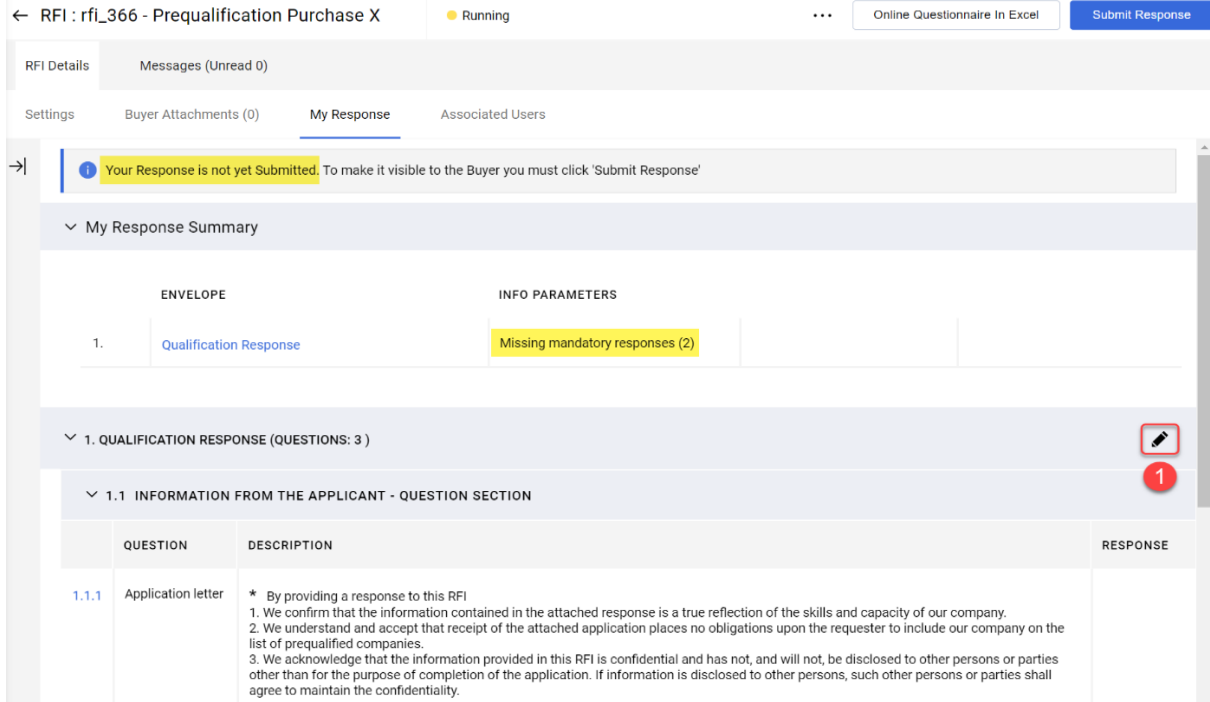

Rispondere opportunamente a ciascuna domanda. Le domande obbligatorie hanno un "\*" all'inizio.

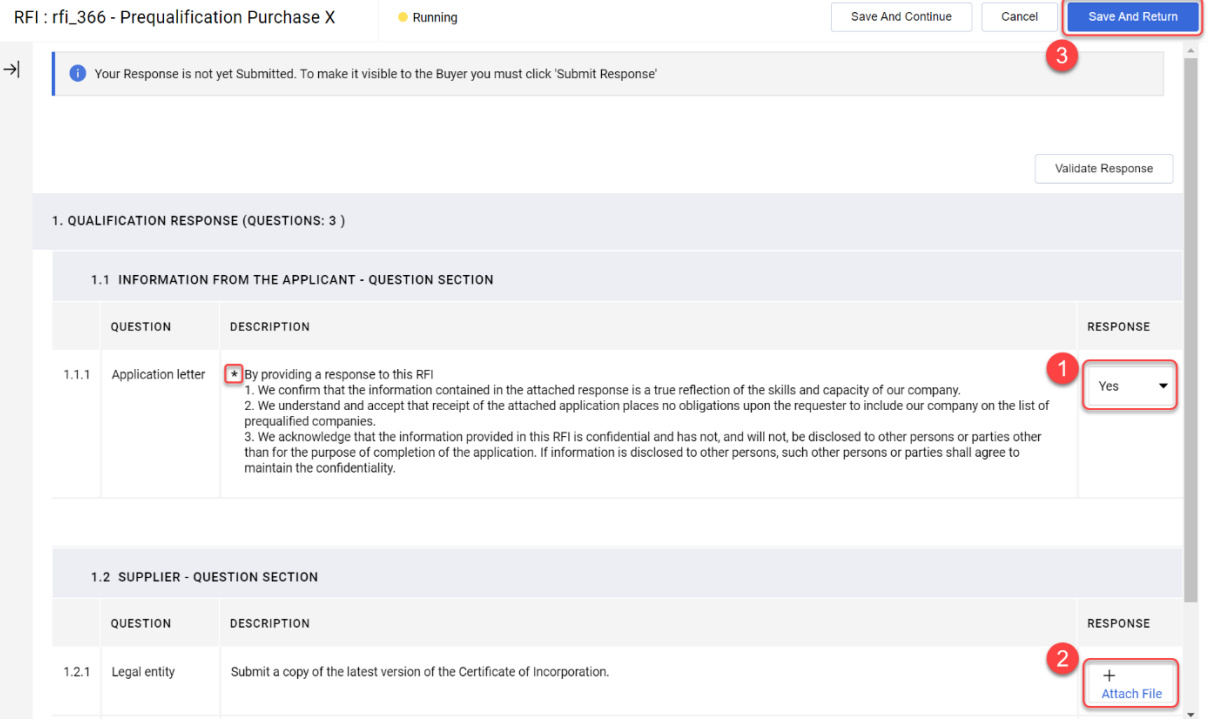

Se si deve rispondere a una domanda con allegato, si ricorda che è consentito allegare un solo file o un solo file zip per domanda. La dimensione del file zip non deve superare i 200 MB; se è necessario aggiungere un allegato di dimensioni superiori, contattare Statkraft tramite la scheda di messaggistica.

Aggiunta di un allegato:

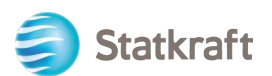

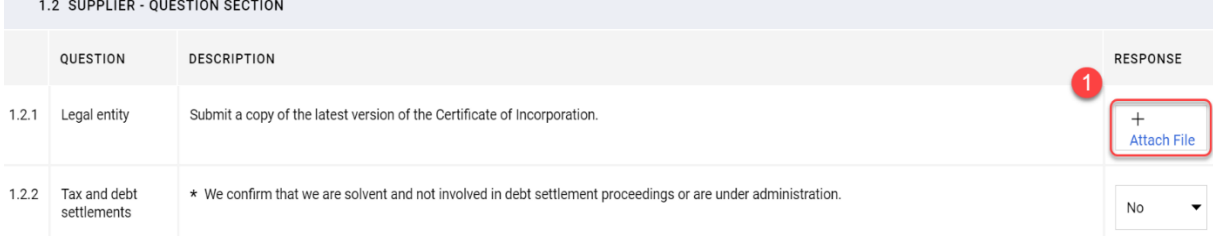

È possibile utilizzare anche la funzione Drag and Drop. Dopo aver selezionato il file, fare clic su "Confirm".

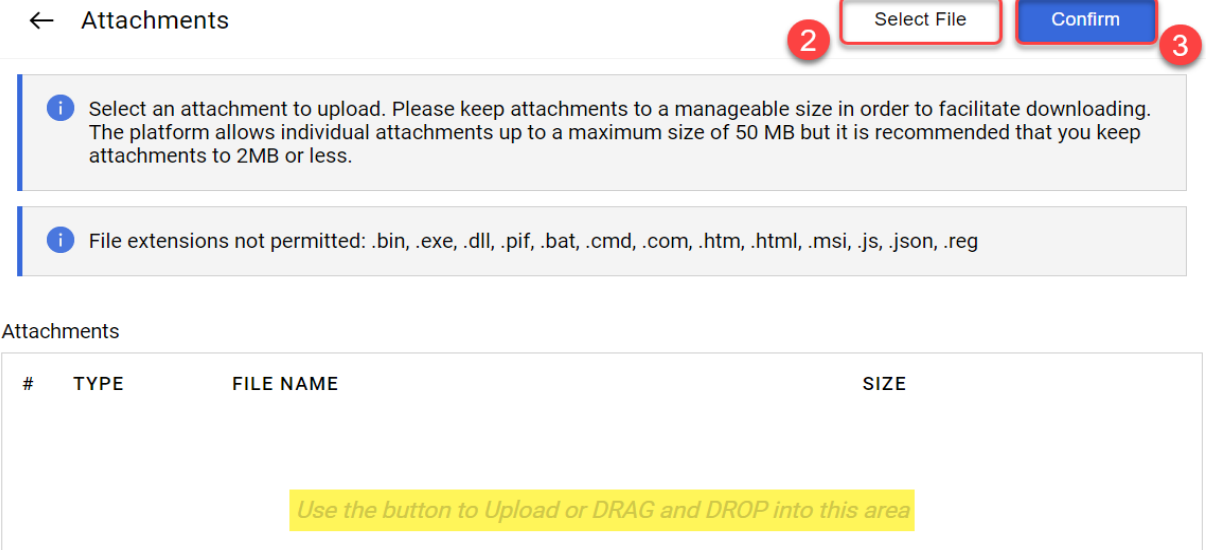

Il file è ora allegato alla domanda.

Fare clic su "Save and Return" e su "OK" nella finestra popup. Si tornerà alla pagina principale della richiesta - La risposta non è ancora stata inviata.

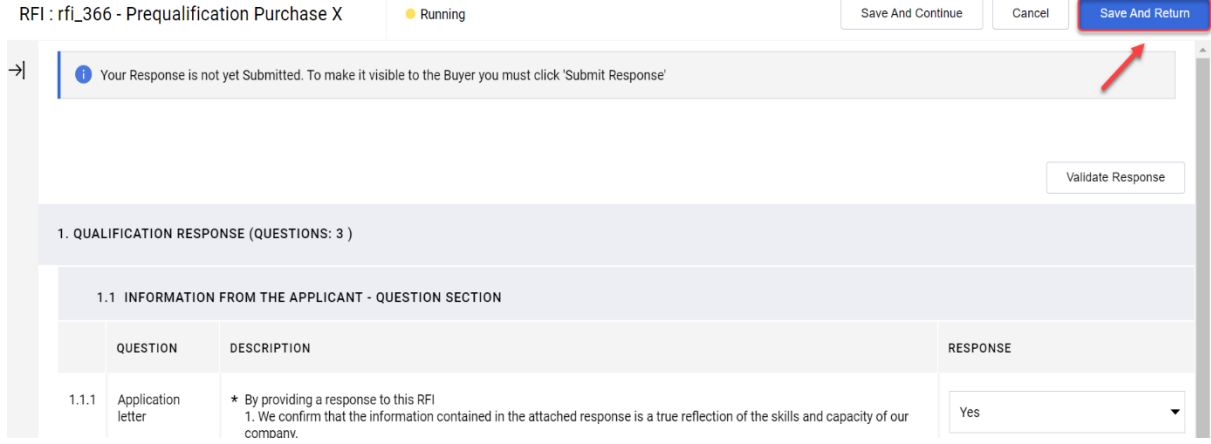

Se sono state compilate tutte le domande (vedere il riepilogo evidenziato in giallo qui sotto), è possibile fare clic su "Submit Response". Fare clic su "OK" nella finestra popup.

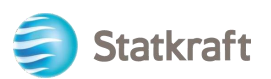

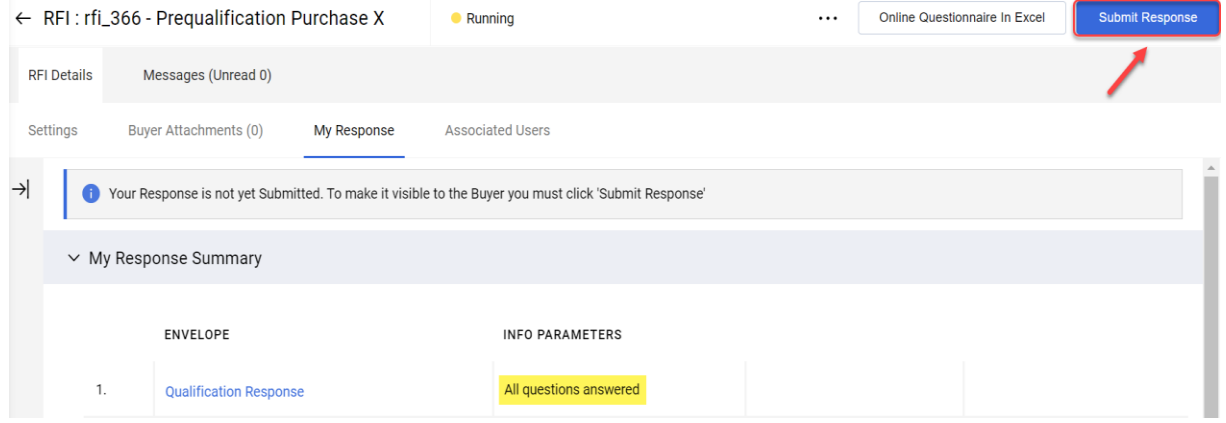

Fatto, la risposta è stata inviata. Verrà visualizzato il seguente avviso: la risposta è stata inviata a Statkraft:

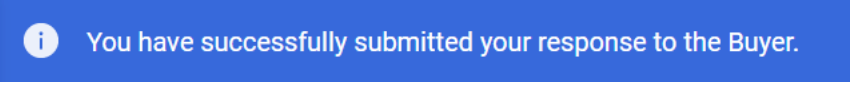

È possibile visualizzare una panoramica delle RFI e delle RFP a cui è stata data risposta nelle rispettive pagine delle richieste.

### <span id="page-19-0"></span>**4. Come rispondere alla RFP in qualità di fornitore.**

Andare su <https://procurementplatform.statkraft.com/web/login.html> tramite il proprio browser (browser consigliati: Google Chrome, Mozilla Firefox o Microsoft Edge).

Fare clic su "Supplier Access" e accedere con le credenziali del proprio account fornitore.

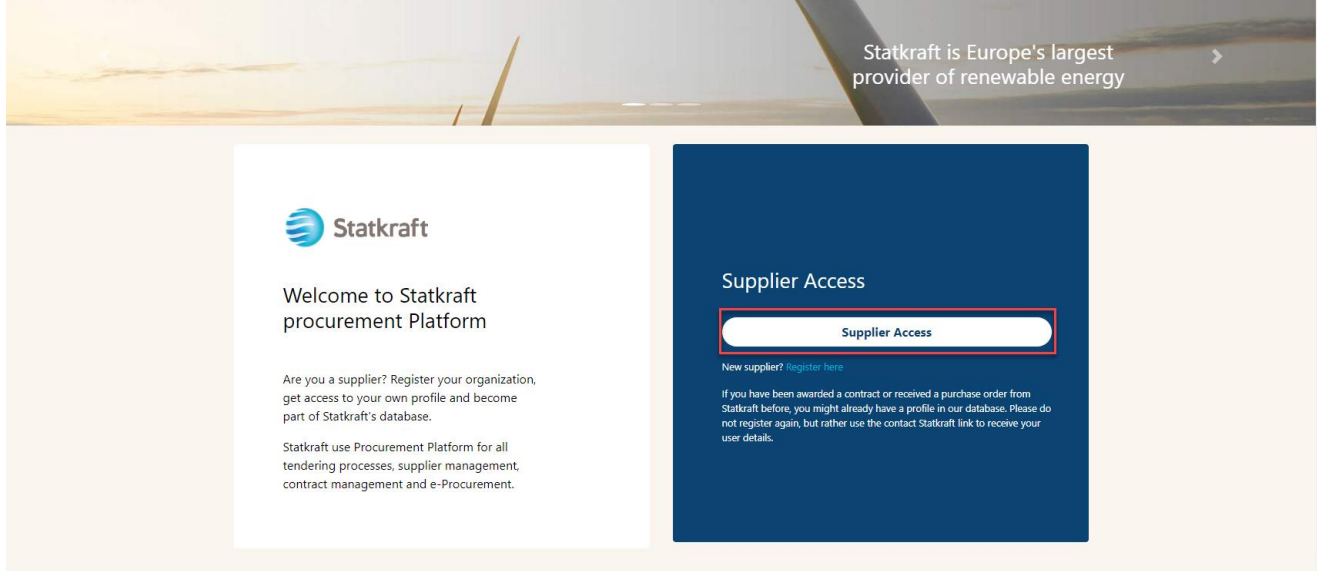

Fare clic sull'icona RFP. In alternativa, è possibile fare clic sul dashboard e visualizzare le RFP in esecuzione.

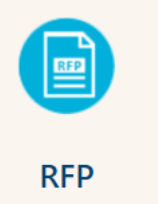

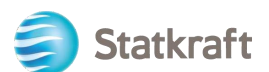

#### **RFPs**

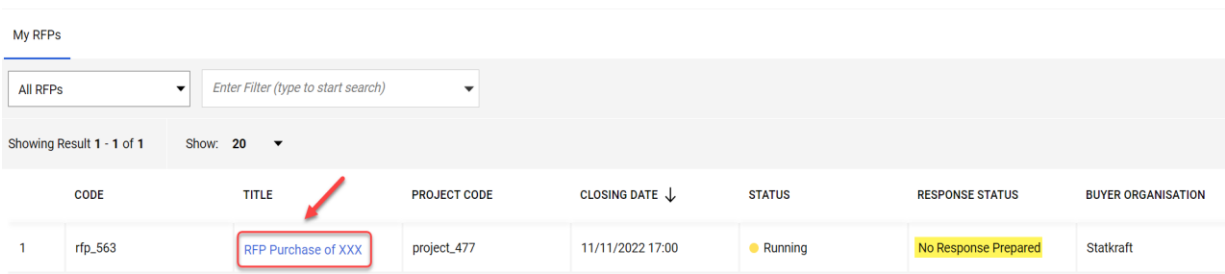

### Fai clic su "I agree", quindi su "Next" nella schermata Accept Contract.

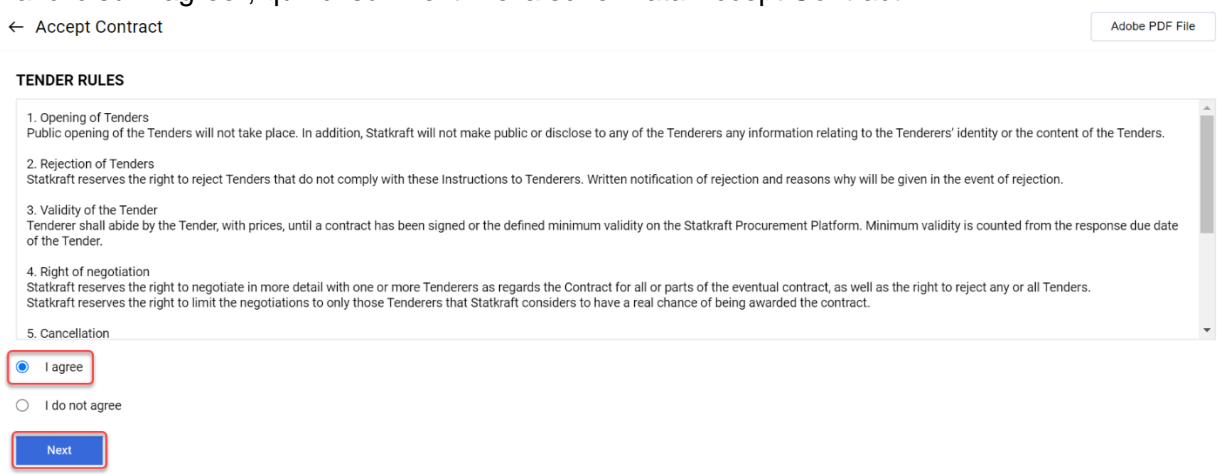

**Importante da notare:** il **regolamento di gara** fornirà le linee guida e i requisiti minimi di partecipazione. Il regolamento di gara può essere disabilitato nella RFP a discrezione del Buyer.

Se la gara è corredata da allegati generali, viene visualizzato un avviso nella parte superiore dello schermo. È possibile fare clic su di esso o su "Buyer Attachments". Si accede così alla sezione degli allegati. Tenere presente che anche le domande possono contenere allegati.

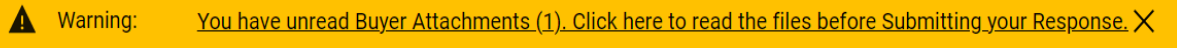

#### Fare clic su "Mass Download".

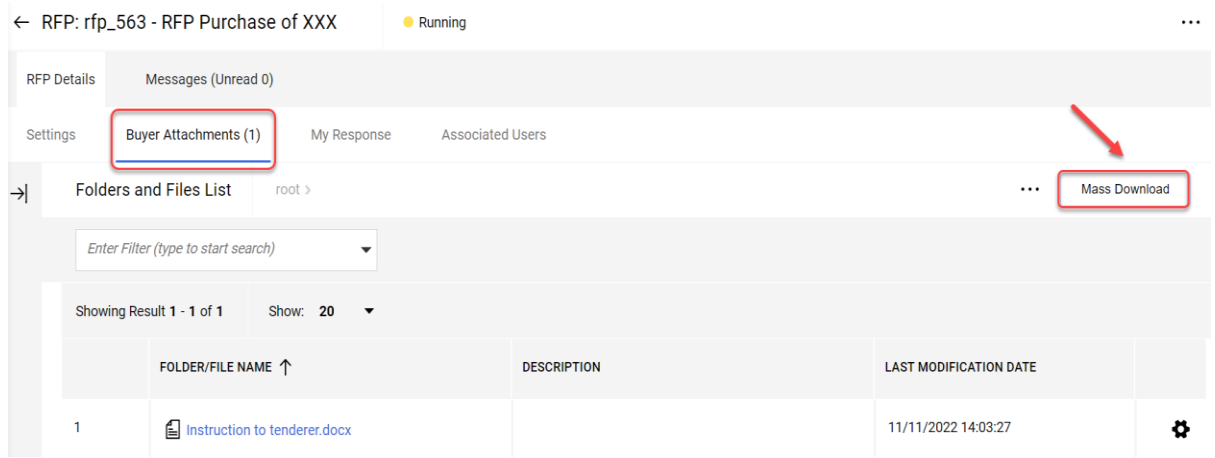

Selezionare tutti i file. Tutti gli allegati di questa sezione verranno scaricati in un file zip.

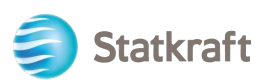

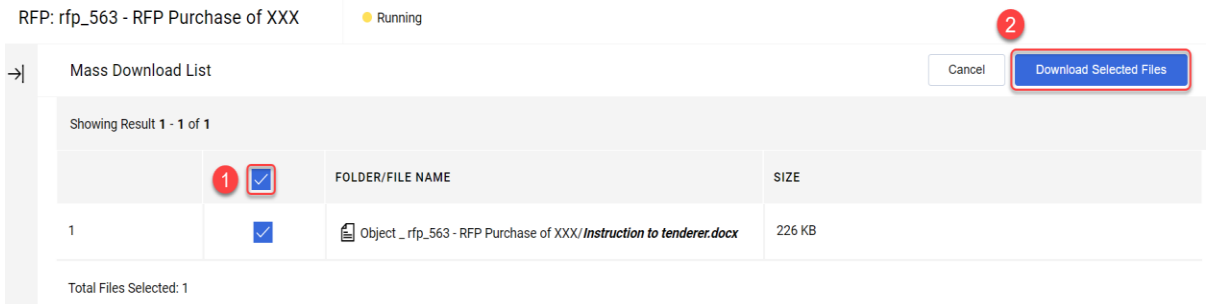

# Fare clic su "OK" nella finestra popup.<br>statkraft-prep.app.jaggaer.com says

Are you sure you want to start the Mass Download?

If you close the browser or logout, the Download will be stopped.

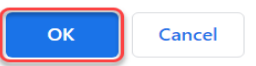

Dopo aver scaricato tutti i documenti, fare clic su "Cancel" per tornare indietro.<br>RFP: rfp\_563 - RFP Purchase of XXX

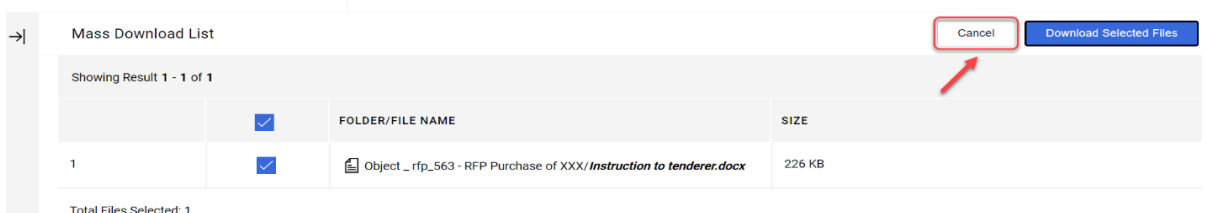

Fare clic su "My Response" per accedere al questionario della RFP.

Nota: nella scheda Settings (evidenziata in giallo) è possibile visualizzare ulteriori dettagli su questa richiesta.

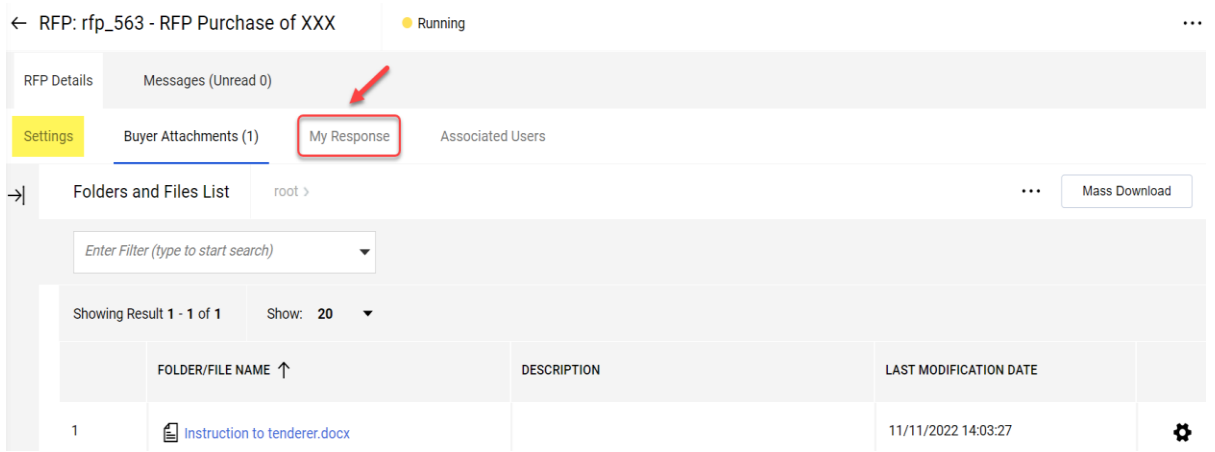

Fare clic su "Intend to Respond" per confermare la partecipazione al processo.

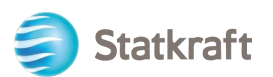

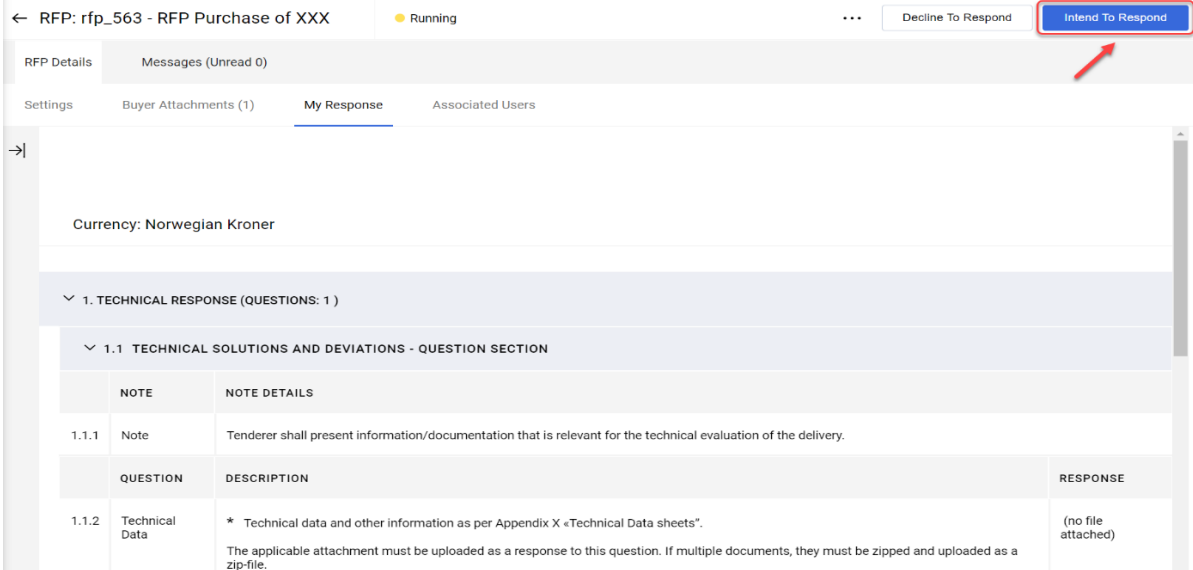

**Se** la RFP consente più valute come risposta (a sistema), è possibile scegliere quale valuta utilizzare. Se la risposta contiene più valute, contattare Statkraft per concordare il modo migliore per emettere l'offerta.

Selezionare la valuta di risposta e fare clic su "Save".<br>Currency: Norwegian Kroner

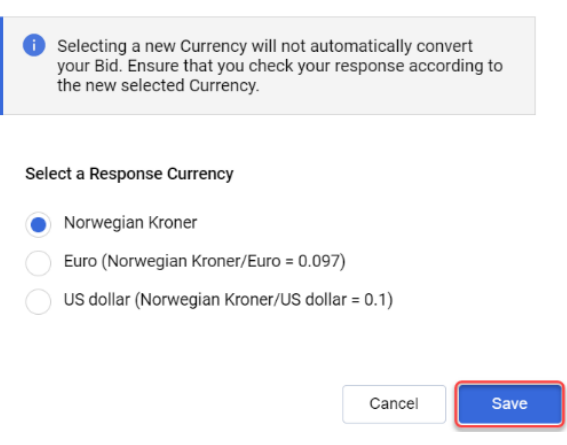

Fare clic sull'icona della matita (Edit Response).

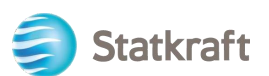

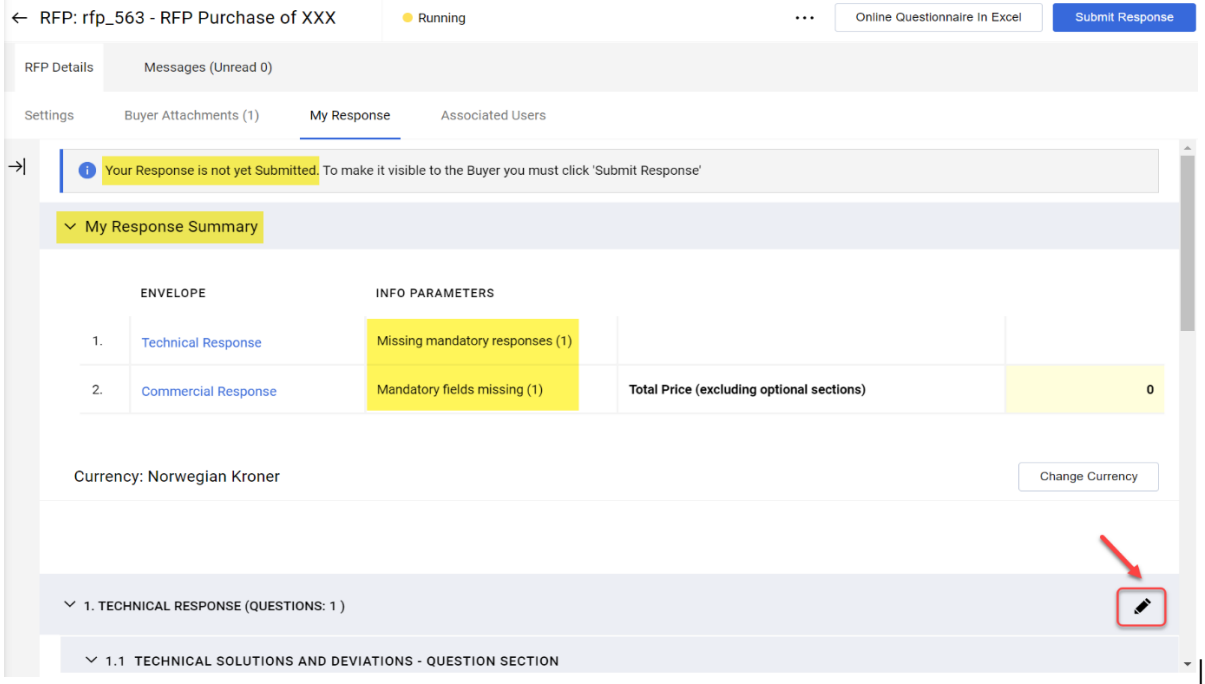

Si ricorda che la prima sezione della pagina è il riepilogo delle risposte (My Response Summary). Questa sezione tiene traccia dello stato di avanzamento della risposta del fornitore per ciascuna busta in base alle domande obbligatorie a cui è stata data risposta. In questa sezione è anche possibile fare clic sul nome di una busta per aprirla in modalità di modifica e poterla completare.

Rispondere opportunamente alle domande. In questo esempio risponderemo a una domanda CON allegato. Fare clic su "Attach File".<br>1. TECHNICAL RESPONSE (QUESTIONS: 1)

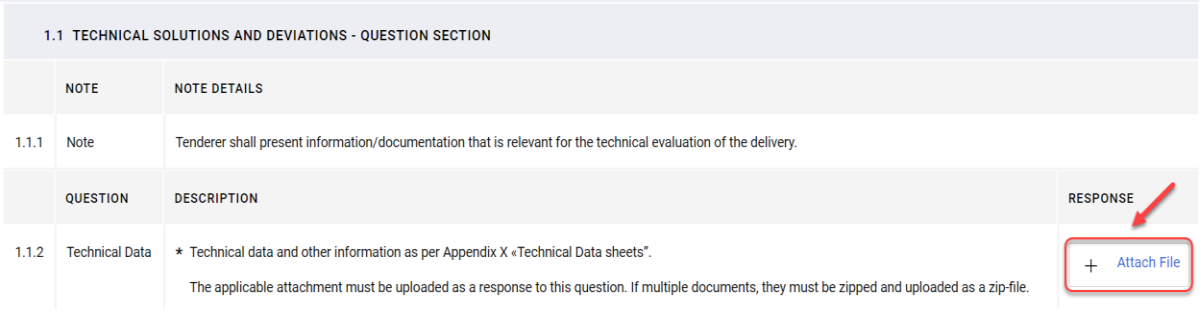

Nella nuova finestra è possibile trascinare e rilasciare il file oppure fare clic su "Select File" e cercarlo sul PC. Una volta selezionato il file, fare clic su "Confirm".

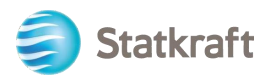

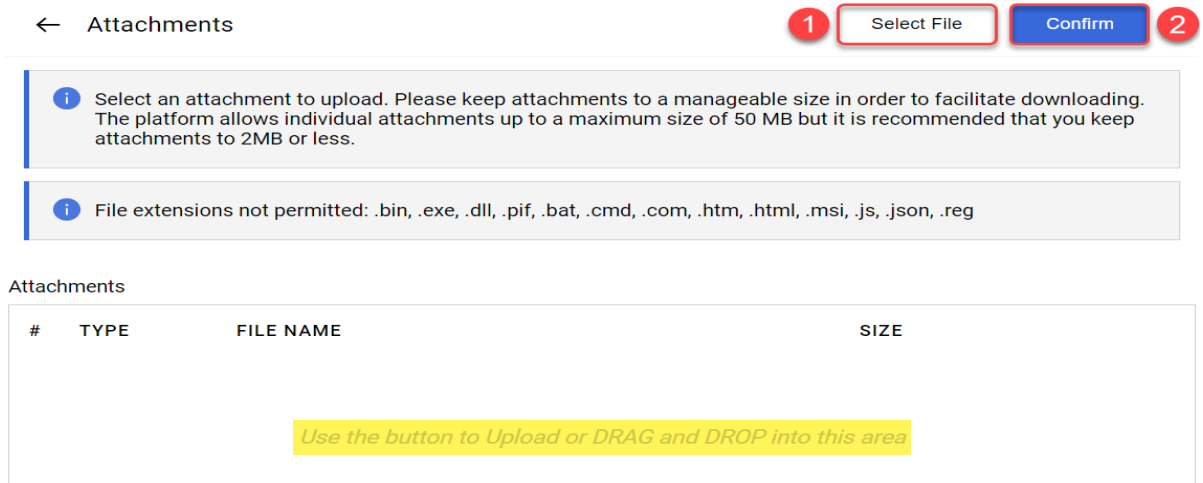

Il file viene ora caricato come risposta alla domanda. Una volta fornite le risposte a tutte le domande di questa busta tecnica, è possibile fare clic su "Save and Return" (in questo modo si ritorna alla pagina di riepilogo).

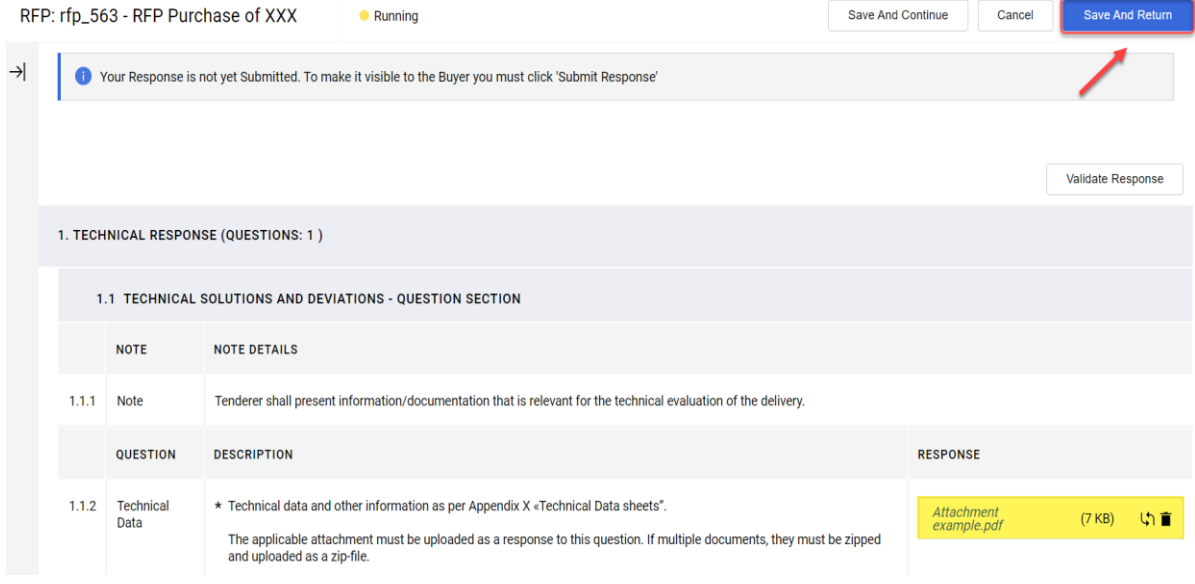

# Fare clic su "OK" nella finestra popup.<br>statkraft-prep.app.jaggaer.com says

The response is about to be saved; the format of your response will be checked and if no errors are found it will be saved.

Click "OK" to save or click "Cancel" to discard any unsaved changes.

**IMPORTANT:** 

In order to make your response visible to the buyer you must submit it.

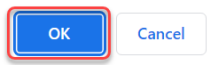

In Response Summary, sono disponibili tutte le domande della busta tecnica cui è stata data risposta. Ora è necessario rispondere alla busta commerciale.

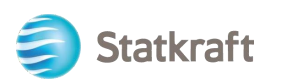

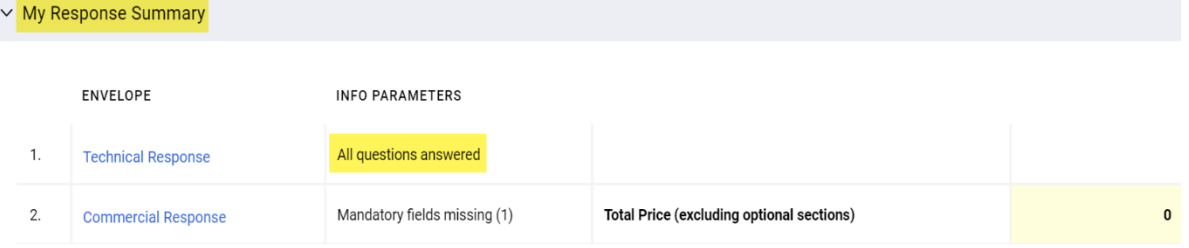

Scorrere verso il basso e fare clic sull'icona della matita (Edit Response) sulla busta commerciale.

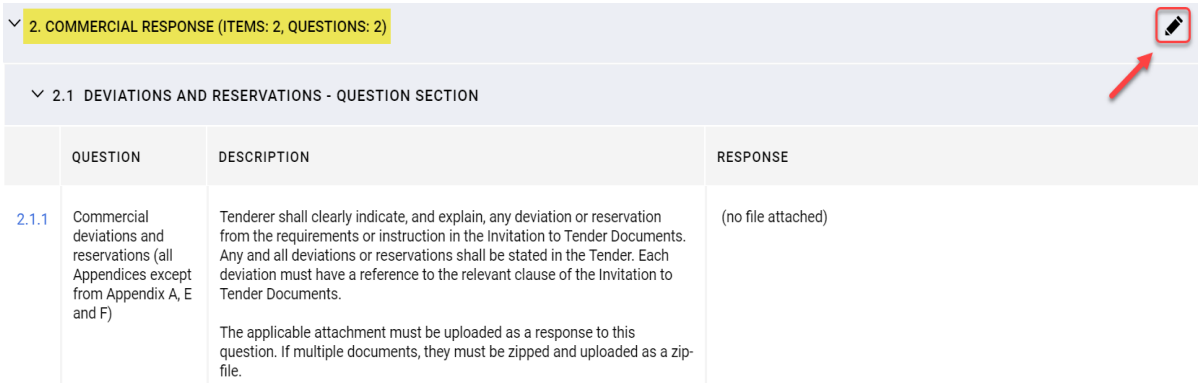

Rispondere opportunamente alle domande. Per visualizzare il prezzo totale aggiornato (evidenziato in giallo), fare clic su Validate Response dopo aver risposto a tutte le domande (questo è un passaggio facoltativo). Infine fare clic su "Save and Return".

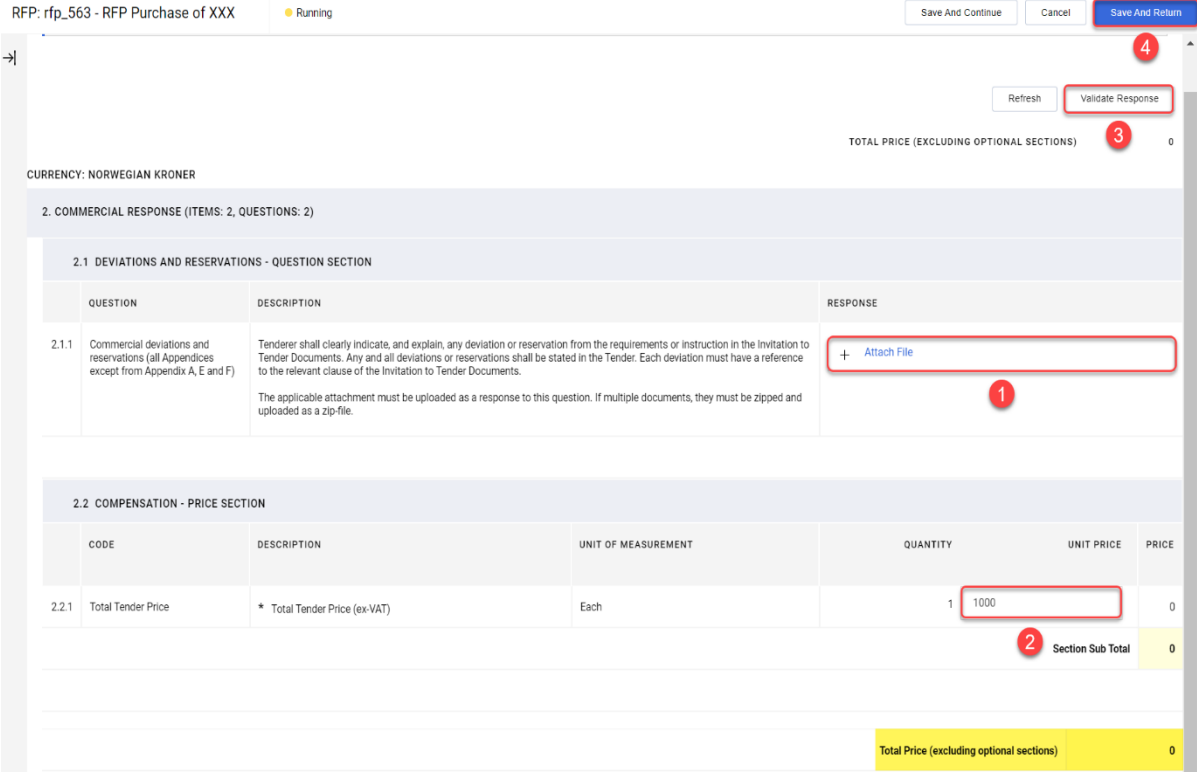

Fare clic su "OK" nella finestra popup.

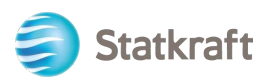

statkraft-prep.app.jaggaer.com says The response is about to be saved: the format of your response will be checked and if no errors are found it will be saved. Click "OK" to save or click "Cancel" to discard any unsaved changes. **IMPORTANT:** In order to make your response visible to the buyer you must submit it.

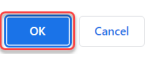

Ora che tutte le domande hanno ricevuto risposta, è possibile fare clic su "Submit Response". Fare clic su "OK" nella finestra popup.

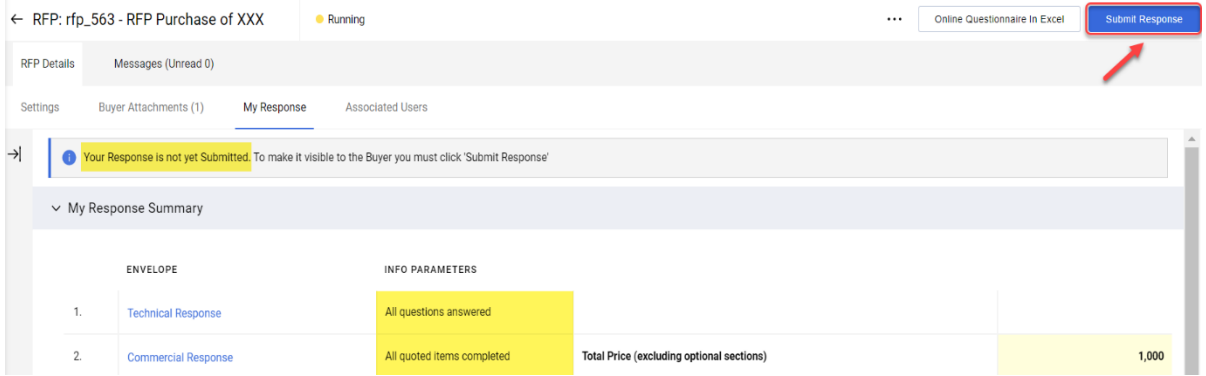

Risultato atteso: la risposta è stata inviata con successo. È possibile modificare la risposta mentre la RFP è in esecuzione.

> $\bullet$ You have successfully submitted your response to the Buyer.

### <span id="page-26-0"></span>**4.1 Come rispondere a una richiesta utilizzando Excel (esportazione e importazione)**

**Importante** - Prima di iniziare a rispondere alle domande della busta, è necessario raggiungere la fase in cui si fa clic su "**Intend to respond**" (pagina 17) nelle schermate precedenti. Ecco perché i passaggi seguenti iniziano dal punto **successivo**. Questa procedura non funziona per le domande con allegati. Vedere le schermate precedenti per sapere come caricare i file come risposte.

Fare clic su "Online Questionnaire in Excel".

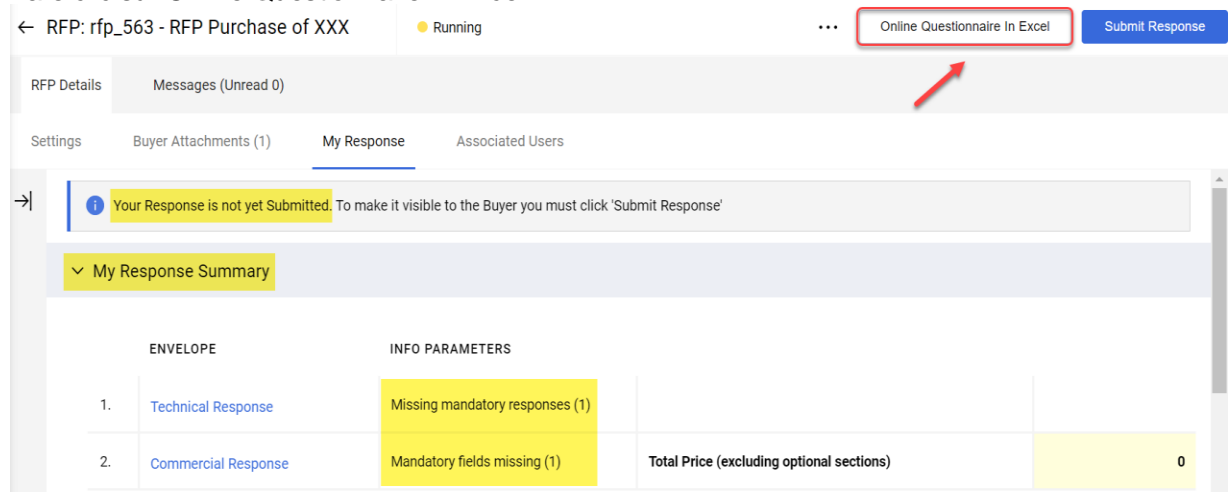

Fare clic su "Download Online Questionnaire in Excel".

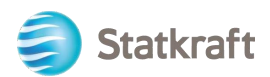

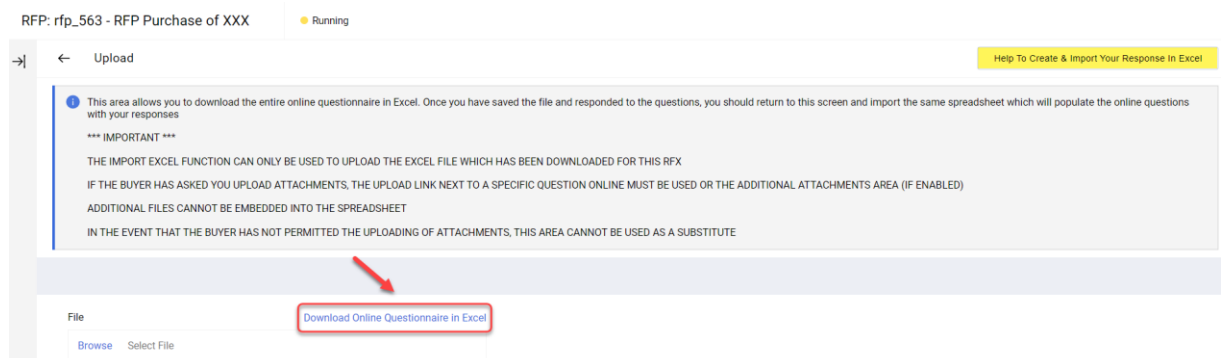

Verrà scaricato un foglio di calcolo. Il foglio di calcolo mostrerà quali sono i campi modificabili. Come anticipato, alle domande con allegato non è possibile dare risposta attraverso il foglio di calcolo.

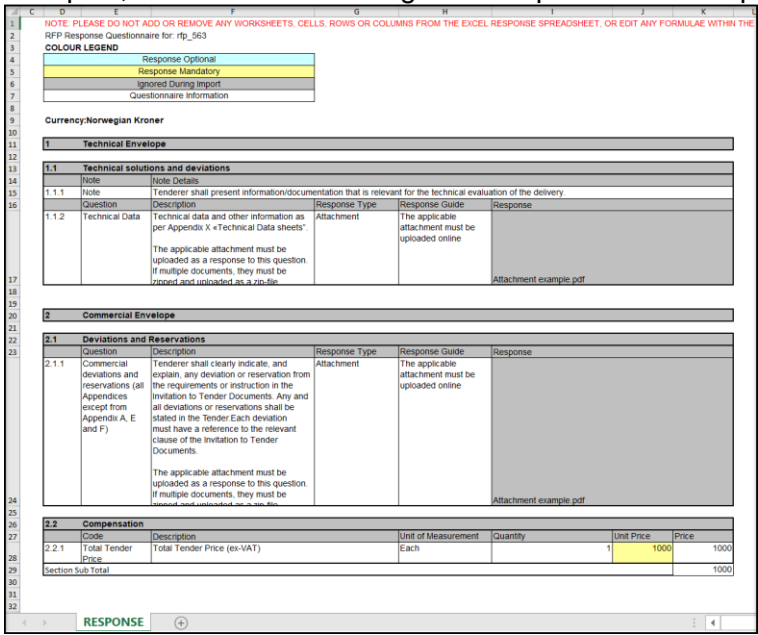

Import Items

Salvare il foglio di calcolo sul PC e fare clic su "Browse". Dopo aver selezionato il foglio di calcolo con le risposte, fare clic su "Import Items".<br>RFP: rfp\_563 - RFP Purchase of XXX

Running

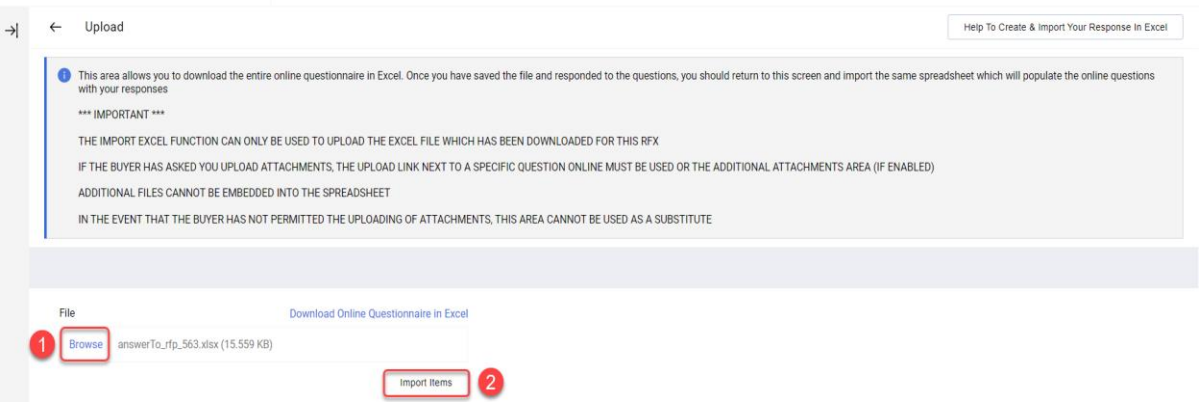

La risposta è stata caricata, ma non è ancora stata inviata. Se tutte le domande hanno ricevuto una risposta, fare clic su "Submit Response".

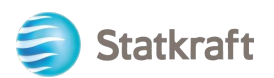

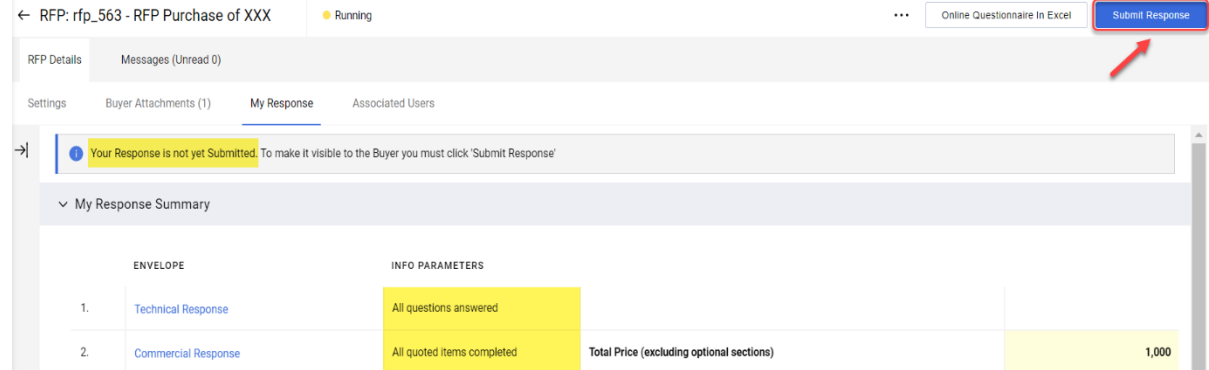

Fare clic su "OK" nella finestra popup.

Risultato atteso: la risposta è stata inviata con successo. È possibile modificare la risposta mentre la RFP è in esecuzione.

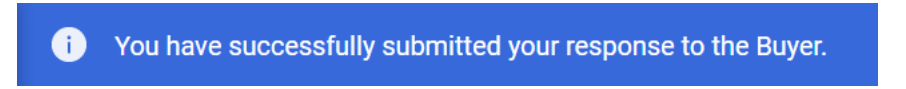

### <span id="page-28-0"></span>**5. Come inviare messaggi**

La funzione di messaggistica deve essere utilizzata per acquisire tutte le comunicazioni tra Buyer e Fornitori durante le RFI/RFP. Sono incluse le domande di chiarimento sollevate e le risposte fornite.

Nella barra di navigazione centrale, fare clic su "Messages", quindi su "Create Message".

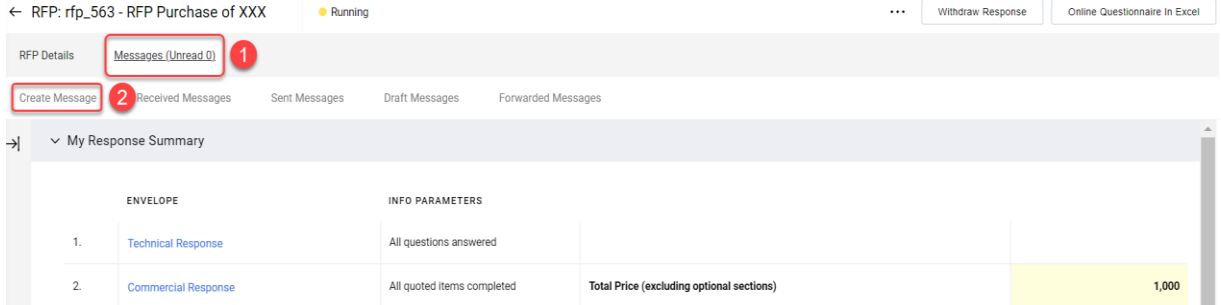

Definire un oggetto e scrivere il messaggio, quindi fare clic su "Send Message". Si ricorda che è possibile aggiungere degli allegati proprio come si farebbe con un'e-mail.

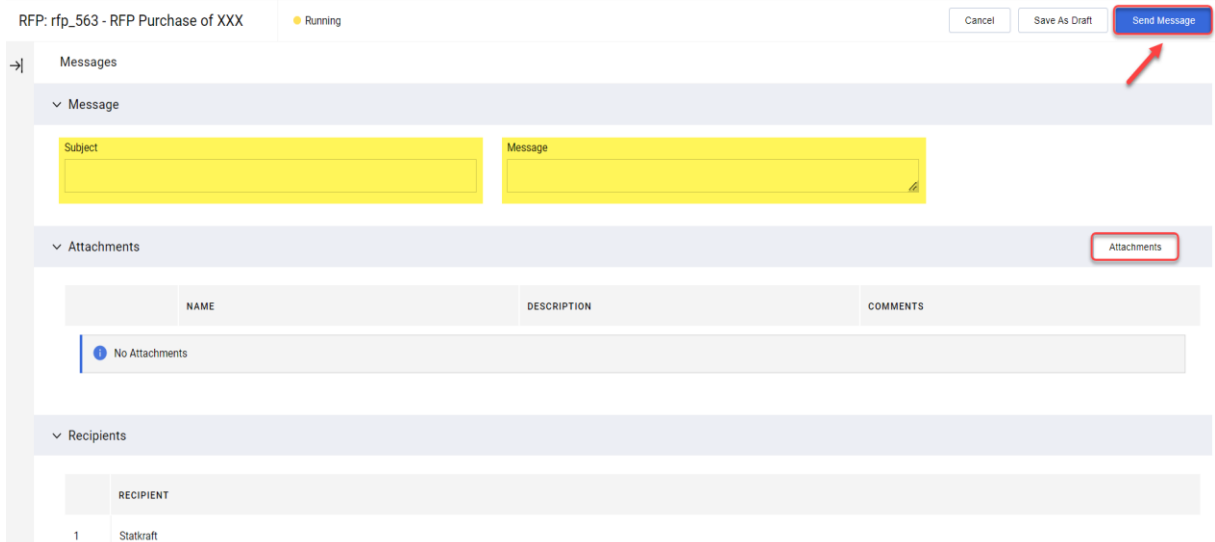

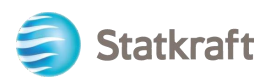

Nella stessa scheda sarà possibile visualizzare i messaggi ricevuti in "Received Messages". I chiarimenti forniti durante il processo di RFP saranno disponibili qui.

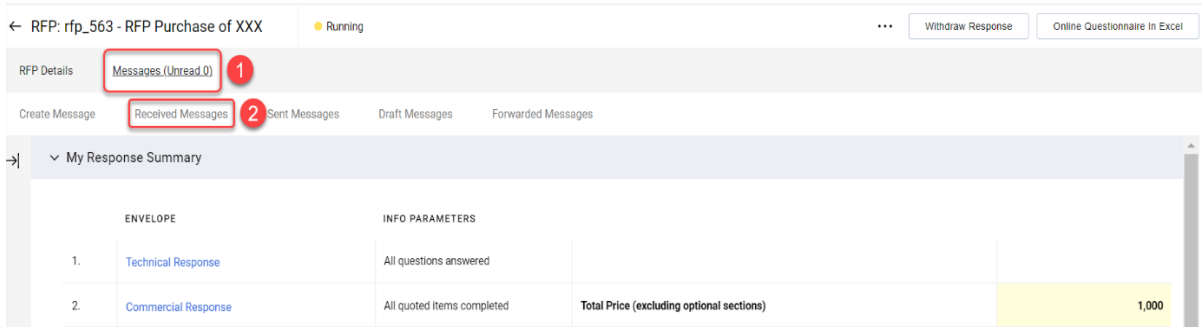

### <span id="page-29-0"></span>**6. Impostazioni generali dell'account e navigazione**

Dopo aver effettuato l'accesso, la pagina sottostante presenterà le scorciatoie per le funzionalità più utilizzate.

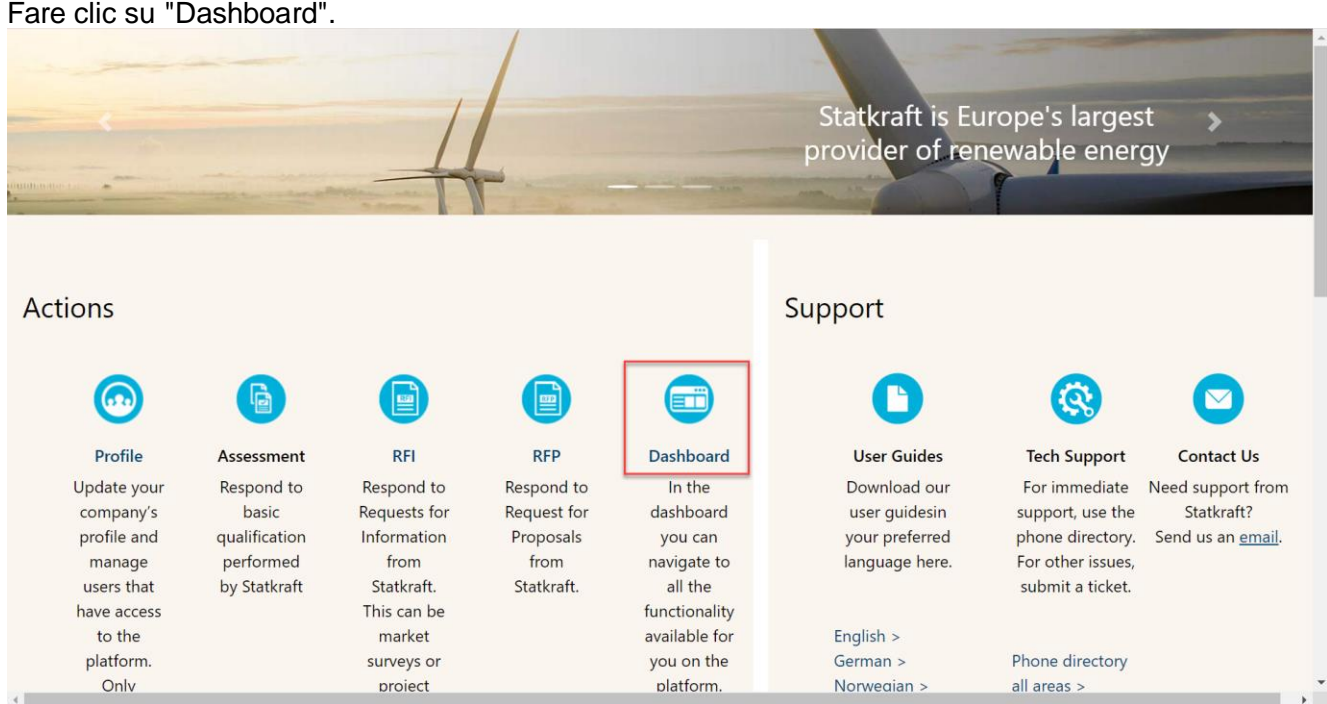

Sul Dashboard verranno mostrati tutti i processi in corso. Dal menu di sinistra è possibile accedere a:

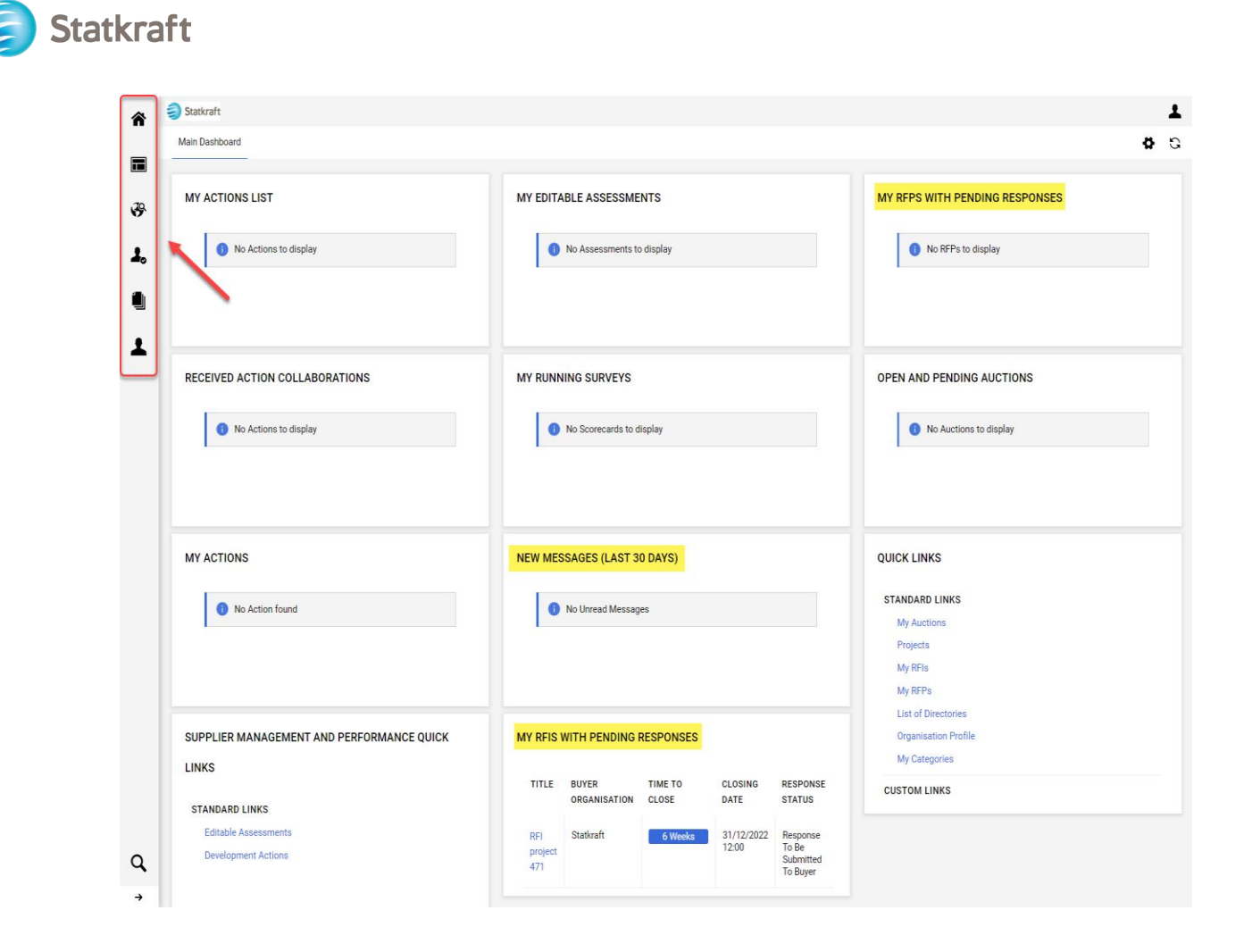

• **Sourcing** – Visualizza tutti i processi di RFI e RFP in corso/chiusi,

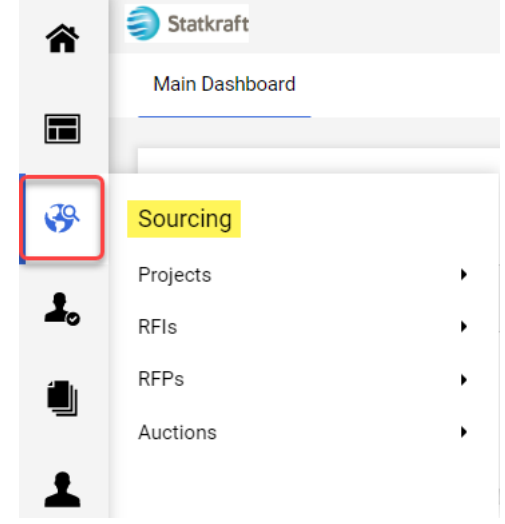

• **Contracts** – Visualizza tutti gli appalti affidati alla propria organizzazione,

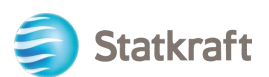

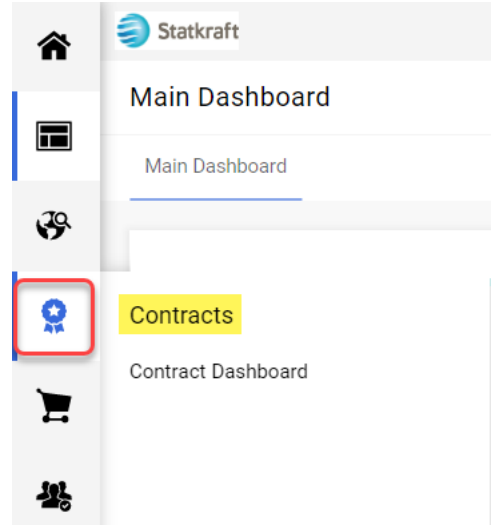

• **Organization Settings** – Consente di gestire i dati del profilo dell'organizzazione.

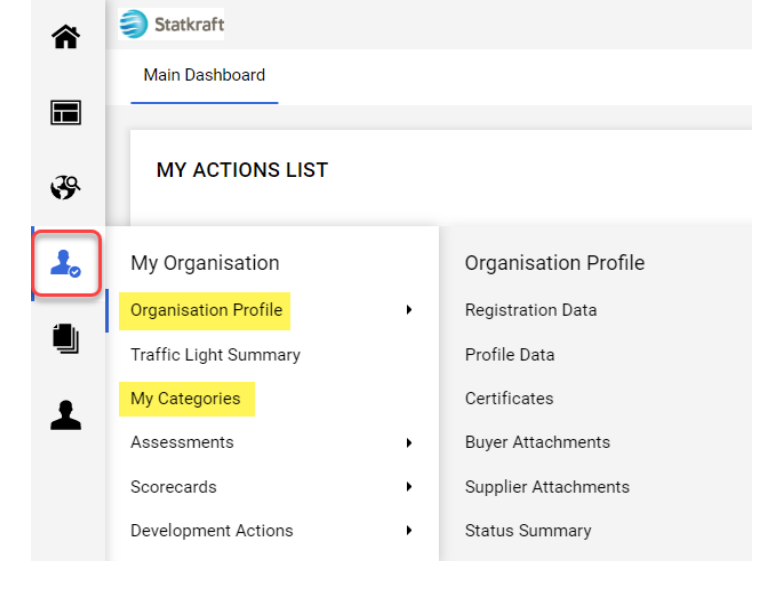

• **User Management** – Consente di aggiungere nuovi utenti e gestire l'accesso degli utenti dall'organizzazione. L'utente con privilegi avanzati è il principale responsabile del profilo del fornitore. Gli utenti con privilegi avanzati vengono avvisati di tutti gli eventi del sistema e hanno la possibilità di rispondere a valutazioni a loro riservate.

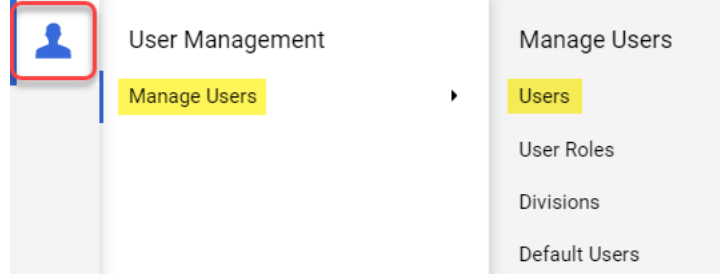

## <span id="page-31-0"></span>**7. Come creare nuovi utenti**

Nella landing page, fare clic su "Profile".

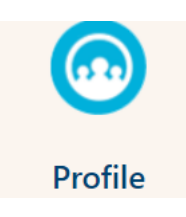

Nel pannello laterale a sinistra, fare clic su "User Management" e poi su "Users".

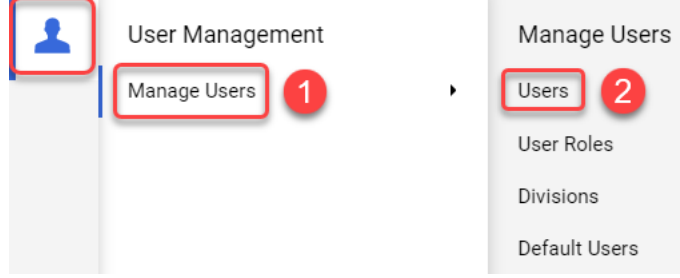

#### Fare clic su "Create".

**Statkraft** 

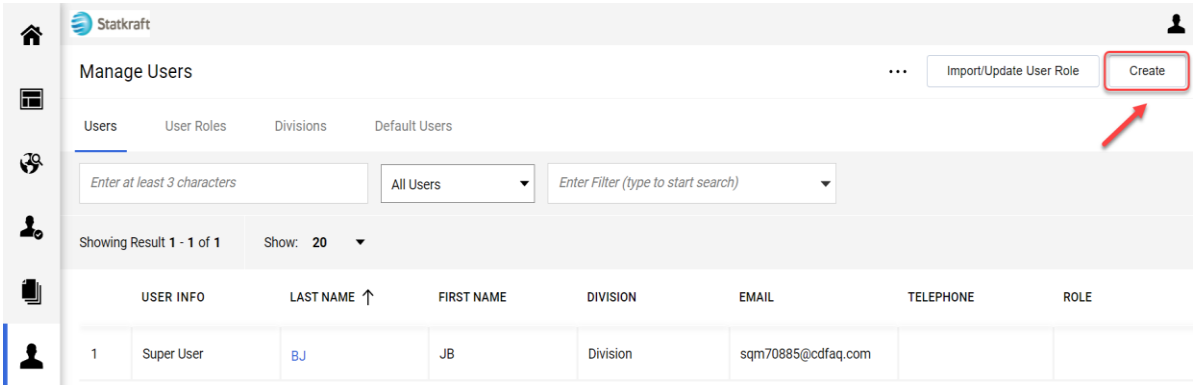

Compilare i campi obbligatori e fare clic su "Save".

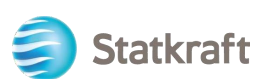

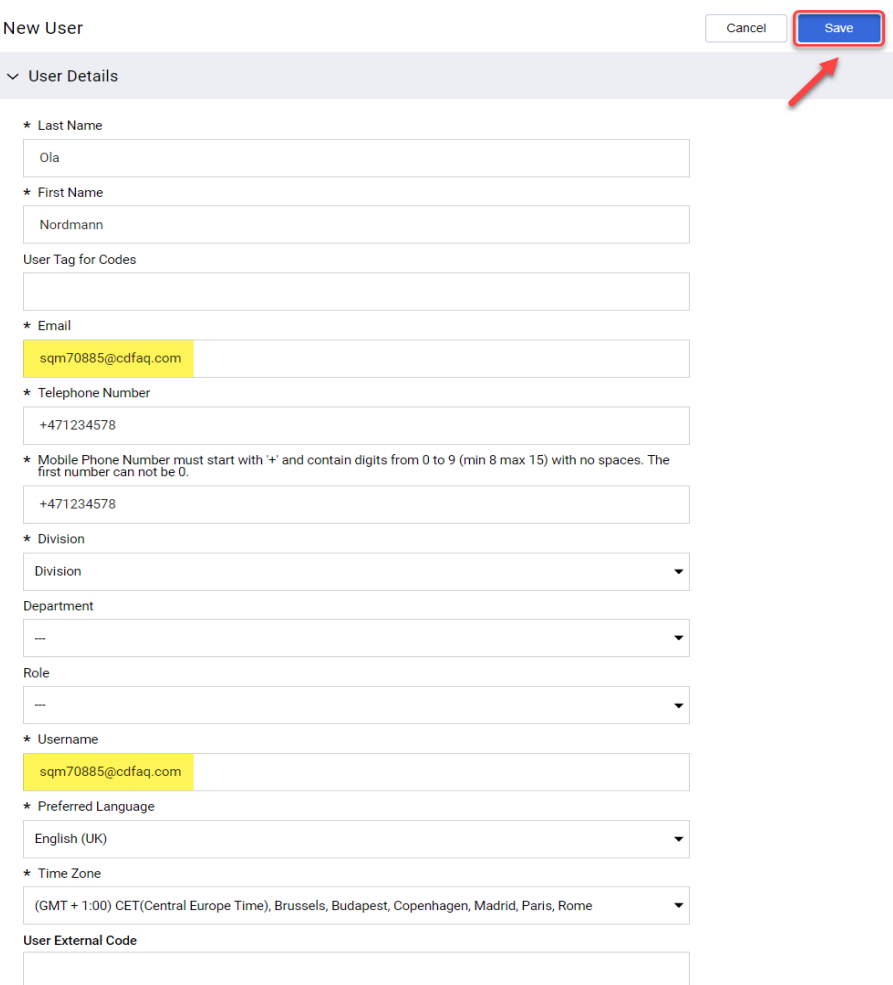

#### Il nuovo utente è stato creato.

#### $\leftarrow$  New User

**View User Rights** 

Nordmann Ola has been registered as a new User. The login details have been sent via email to the following email<br>address: dmz16792@xcoxc.com

The new User account does not have any Role associated to it. Please review the User Rights of the account in order to grant access to Objects. The account currently has no access to Objects by default.

Il nuovo utente riceverà l'e-mail sottostante, che gli consentirà di impostare una password personale. La ricezione dell'e-mail potrebbe richiedere alcuni minuti.

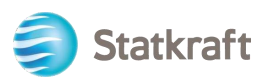

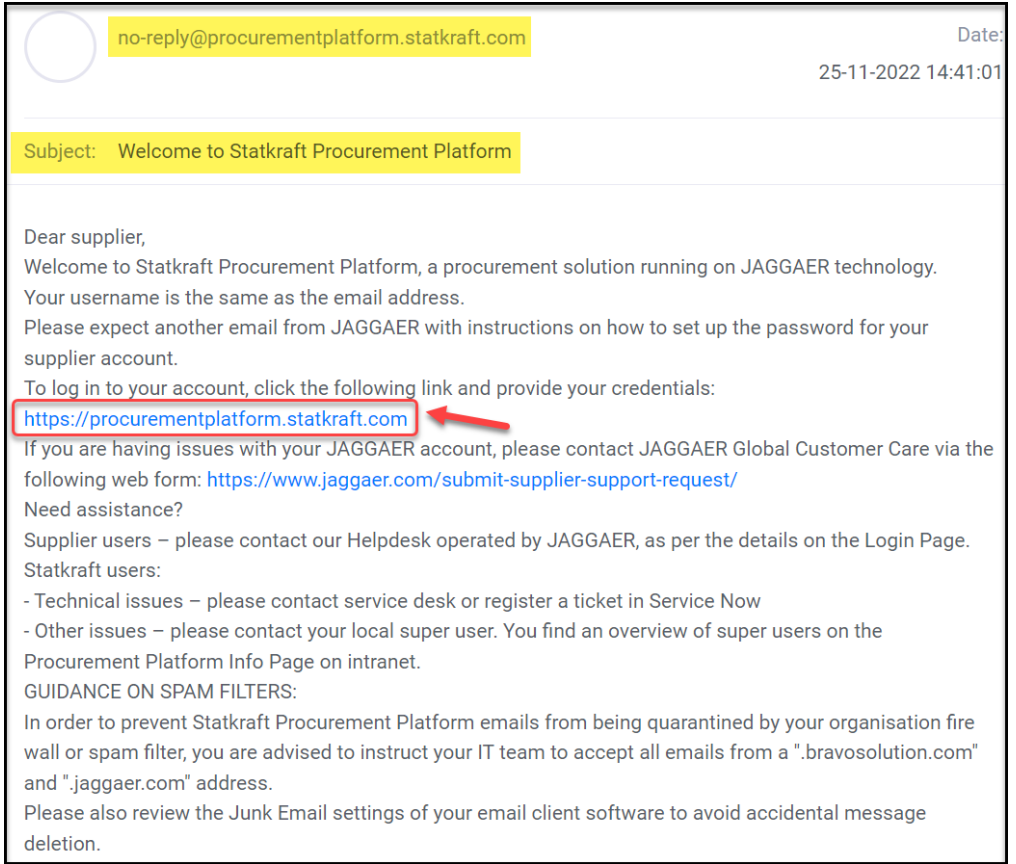

# <span id="page-34-0"></span>**8. Come cambiare l'utente con privilegi avanzati**

Fare clic su Profile nella landing page.

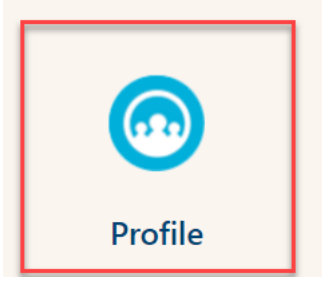

Scorrere verso il basso e fare clic su *Change Main User*

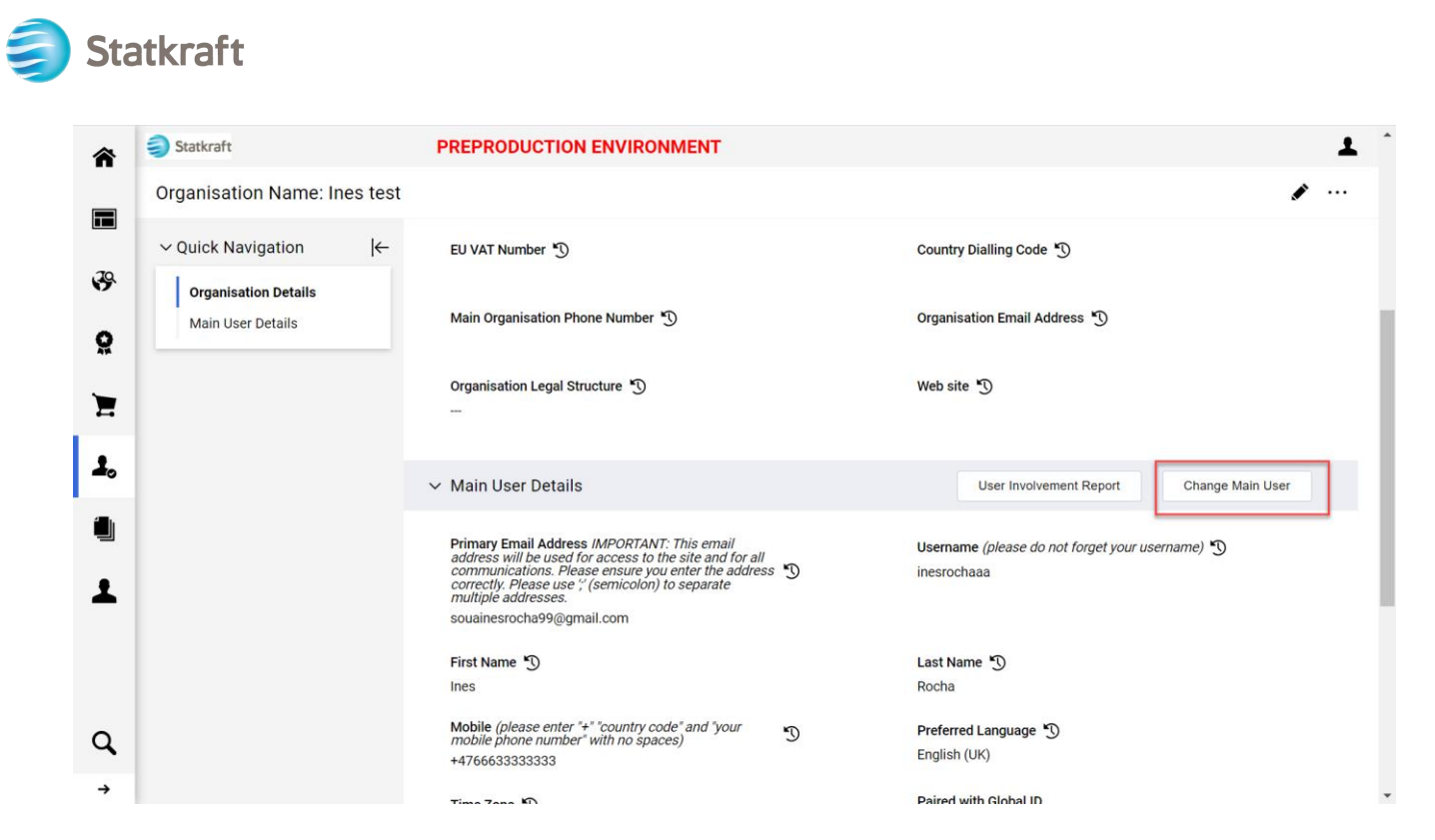

Cercare nella barra il nome utente che si desidera modificare e fare clic su di esso.

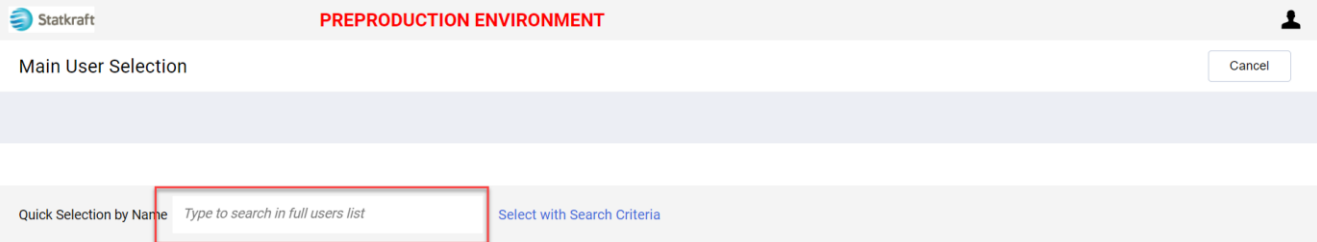

#### Assicurarsi che i dati dell'utente siano corretti e fare clic su *Save*.

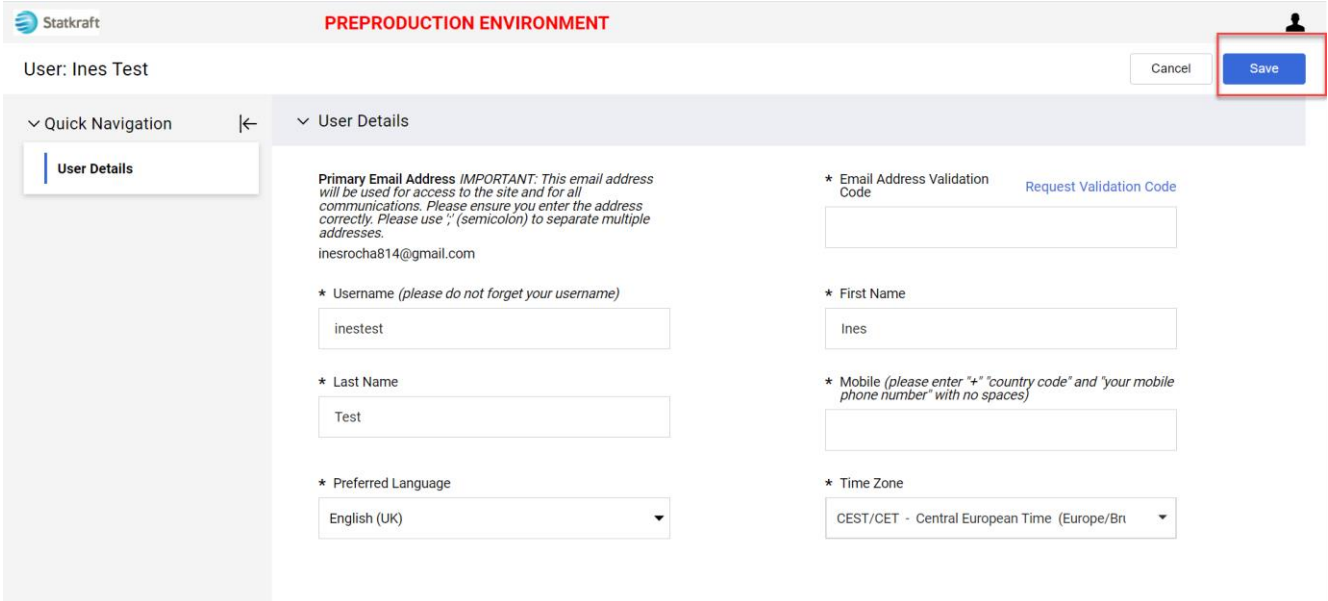

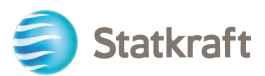

### <span id="page-36-0"></span>**9. Come rispondere a una fase di revisione esterna**

L'invito a partecipare alla fase di revisione esterna dell'appalto sarà inviato al proprio indirizzo e-mail. Fare clic su *Supplier Login.*

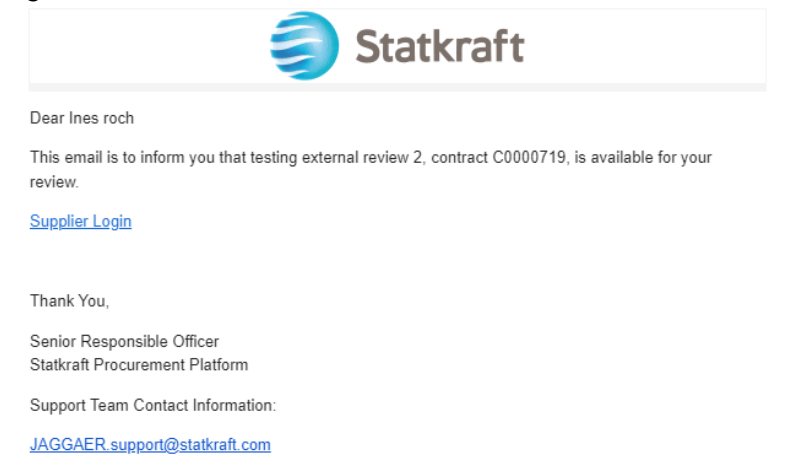

Entrare nella piattaforma con le proprie credenziali (e-mail e password) esattamente come nel passaggio al *link* precedente.

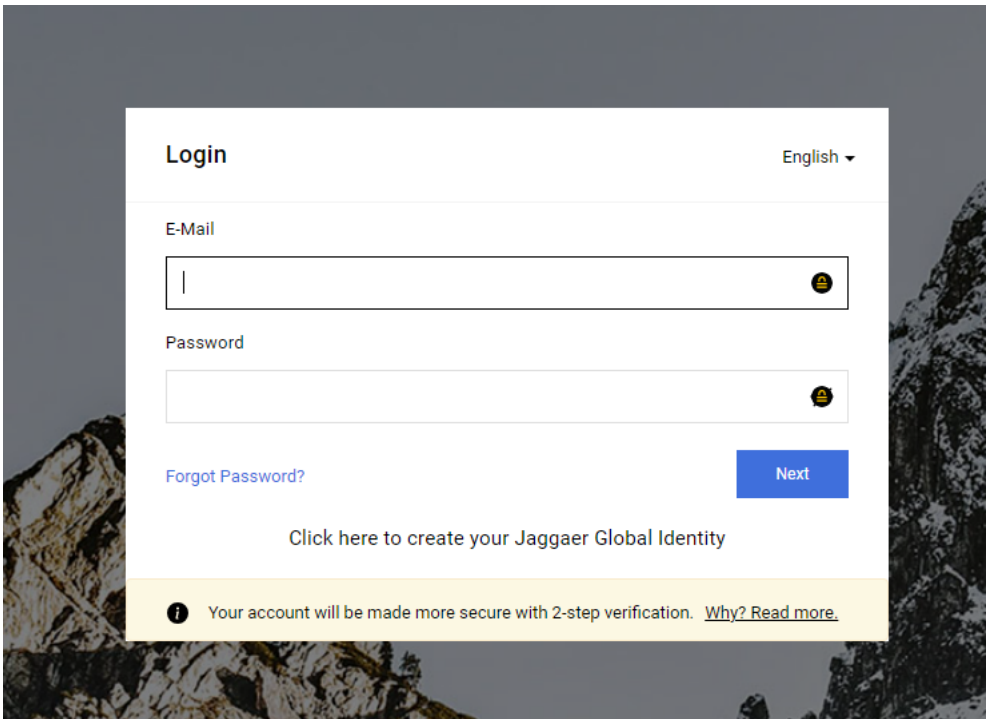

Dopo aver effettuato il login, si verrà indirizzati a questa pagina. Fare clic sul pulsante evidenziato: *View All Contracts.*

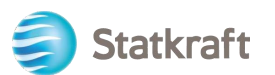

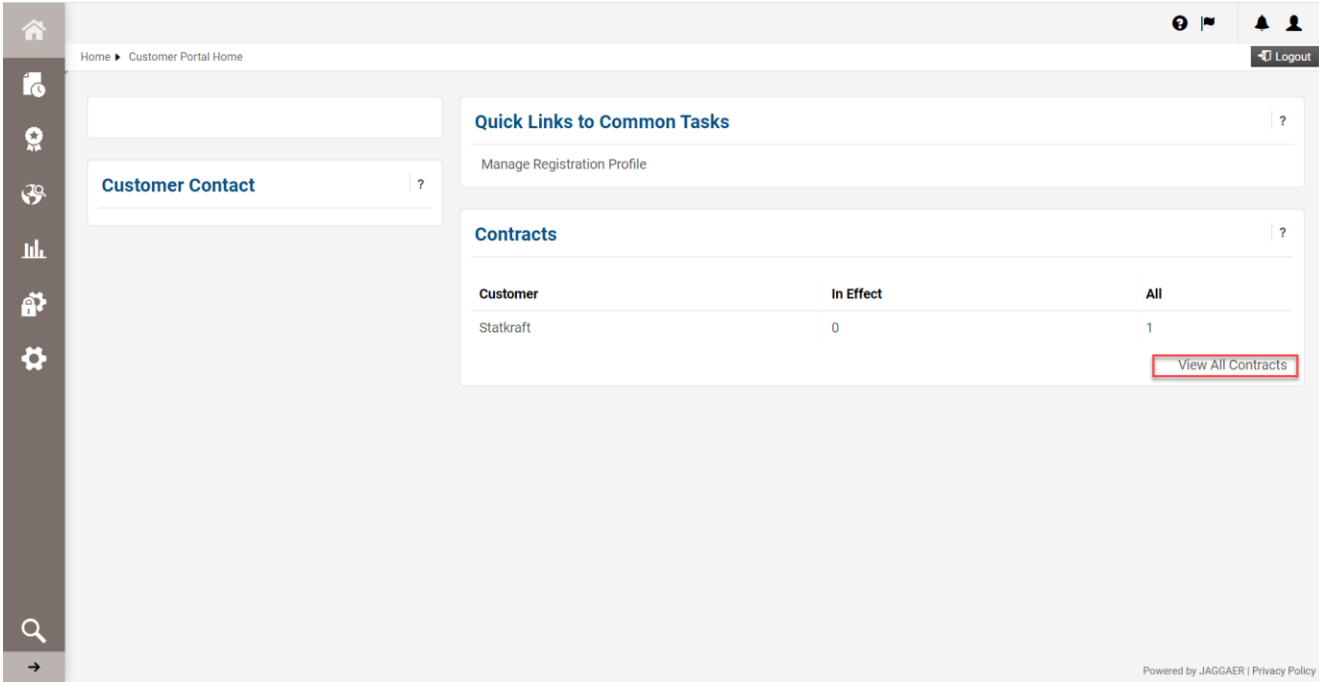

Fare clic sul numero di appalto per aprire la fase di revisione esterna.

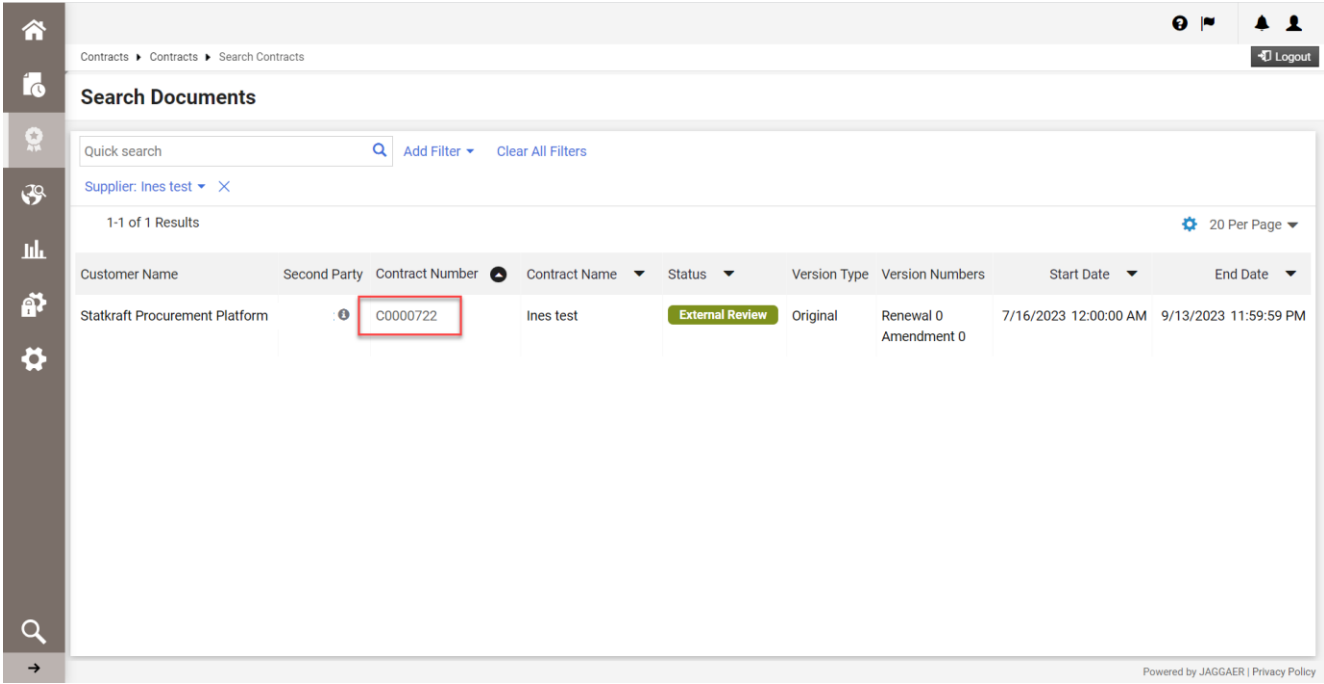

Nell'intestazione sono indicati i dettagli fondamentali dell'appalto. Fare clic su *Next.*

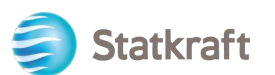

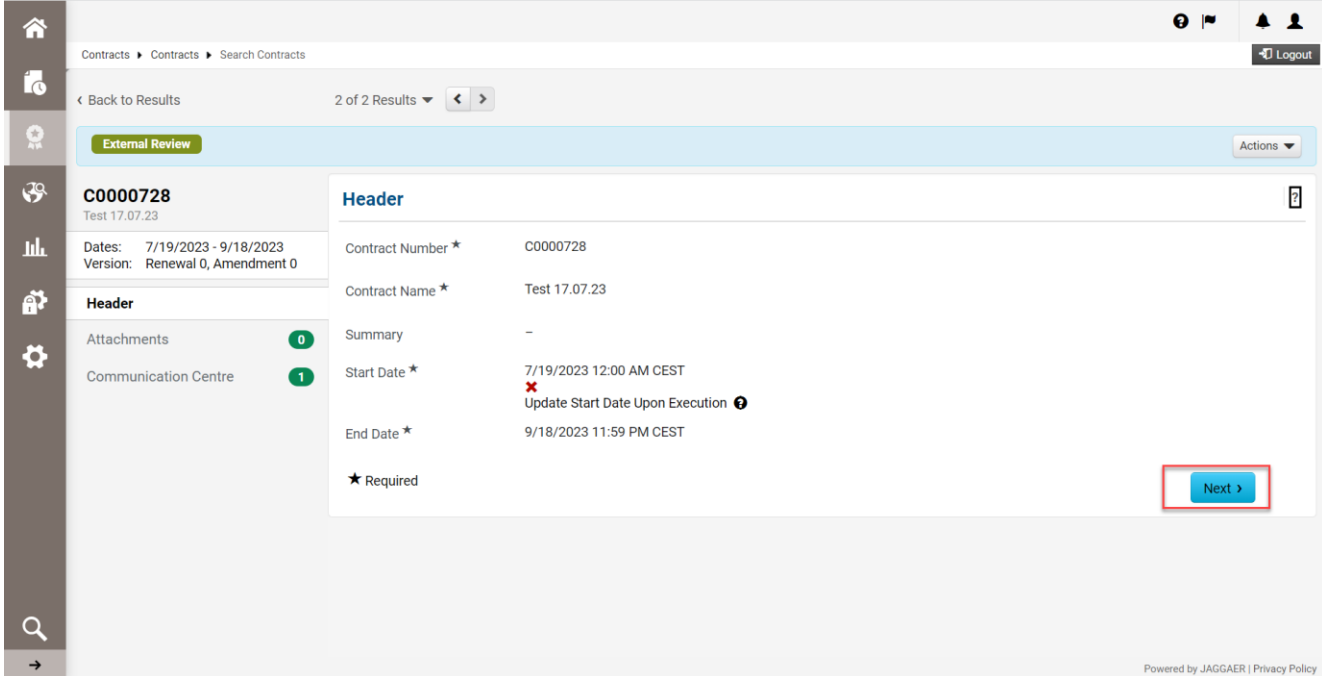

Qui verranno caricati tutti gli allegati rilevanti della revisione. Fare clic su *Upload Attachment.*

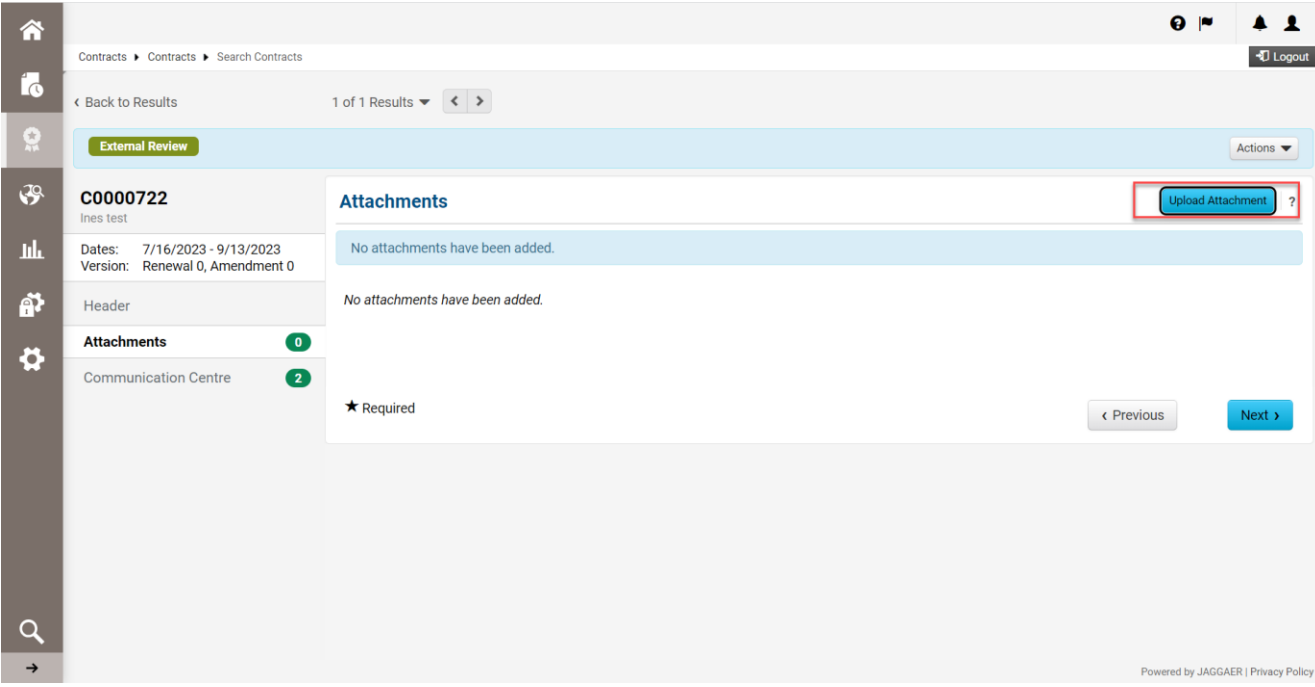

Selezionare i file e fare clic su *Done.*

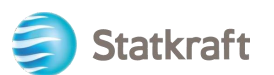

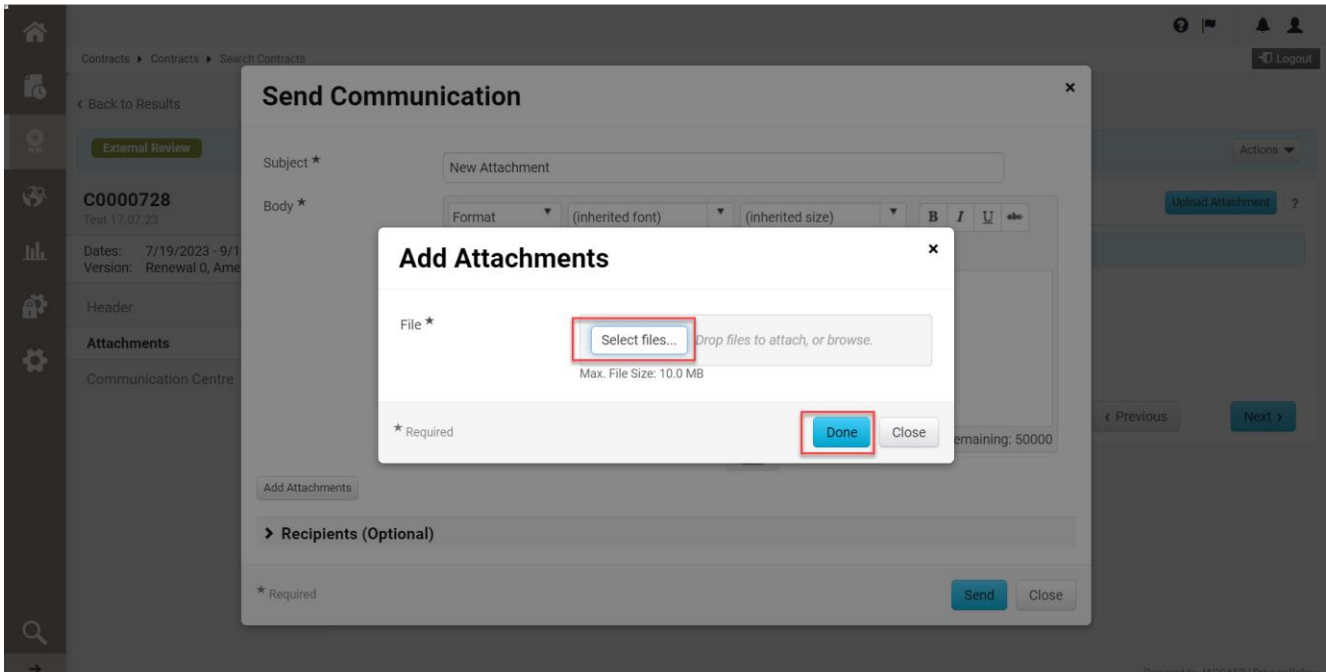

È possibile modificare l'oggetto e aggiungere commenti nel corpo del messaggio. Verificare gli allegati e fare clic su *Send.*

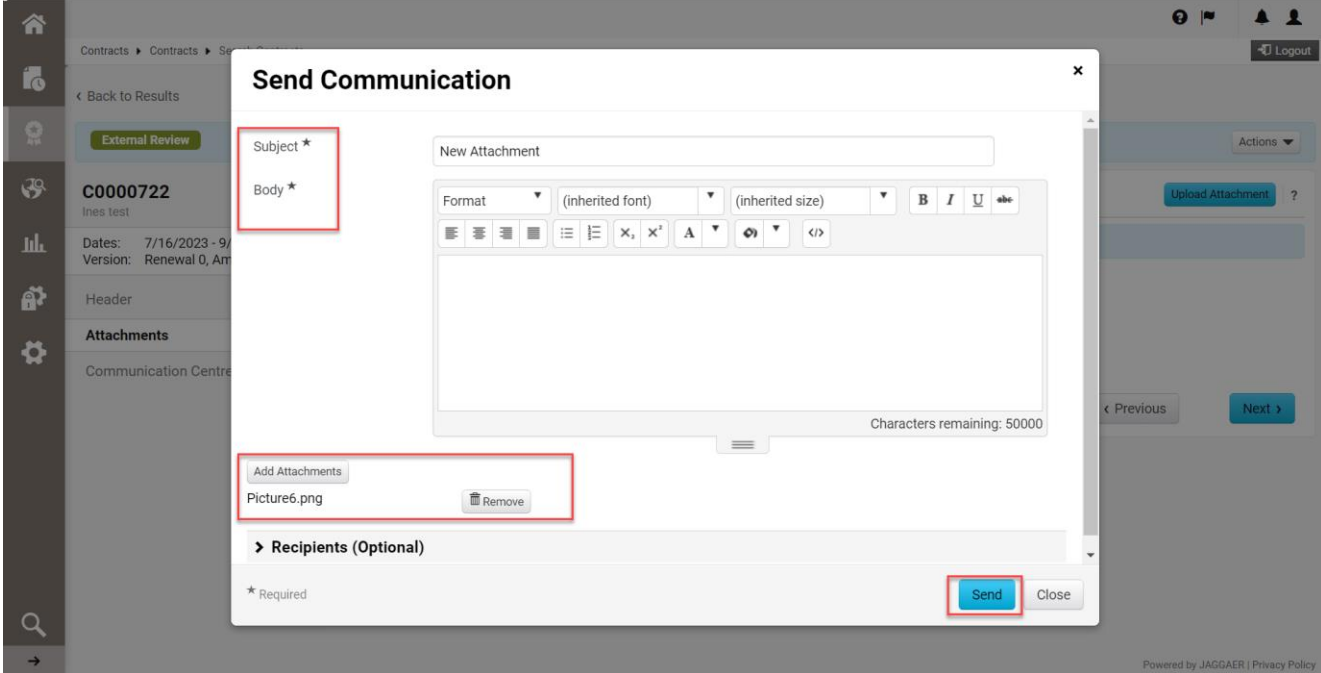

Nel centro comunicazioni, rispondere all'e-mail originale ricevuta da Statkraft. In questo modo verrà generato un avviso per i responsabili degli appalti. Fare clic sul titolo.

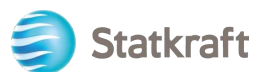

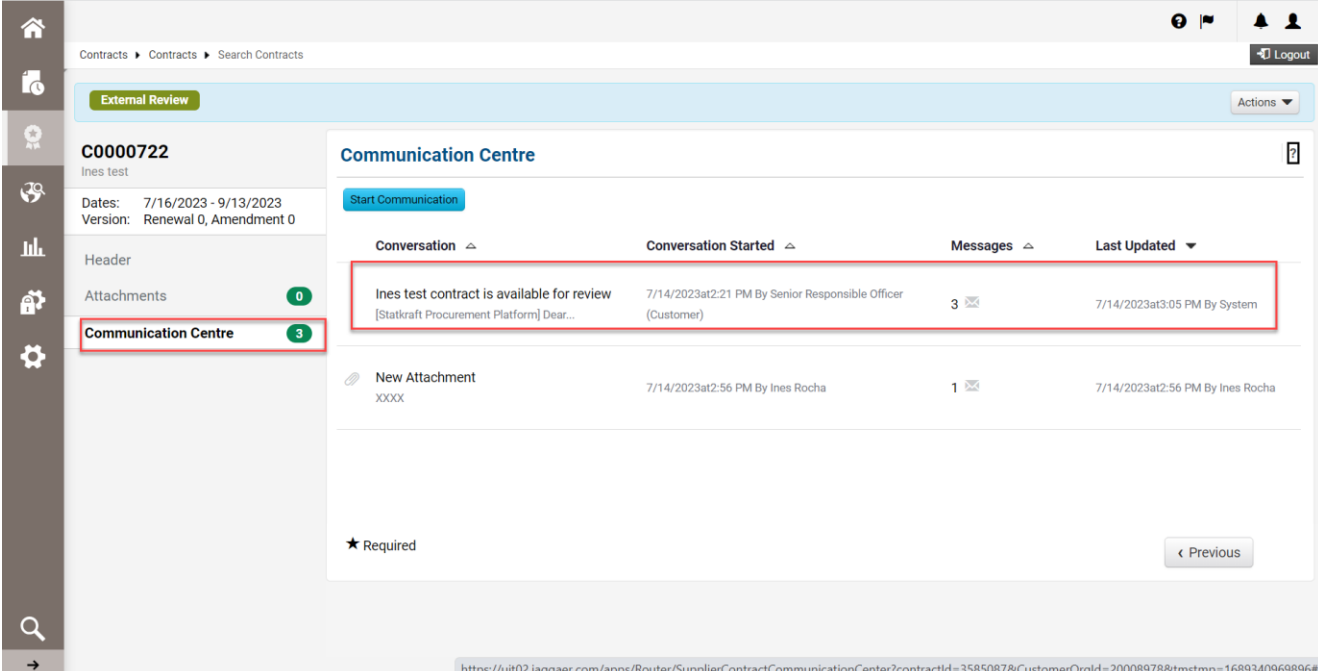

### Fare clic su *Add to Conversation.*

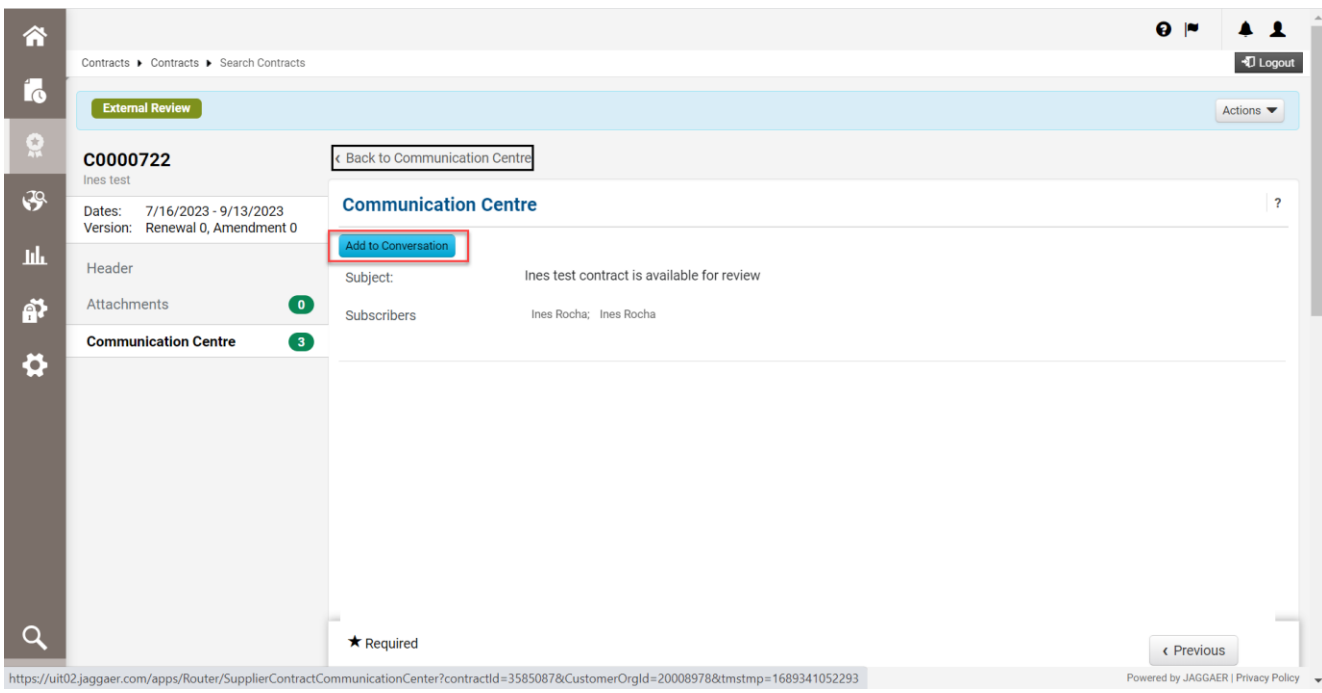

È sufficiente scrivere un semplice avviso nel corpo del messaggio e fare clic su *Create*.

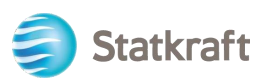

| 谷                   |                                                    |                           |                                                                                                    | $\theta$ $\sim$                |
|---------------------|----------------------------------------------------|---------------------------|----------------------------------------------------------------------------------------------------|--------------------------------|
|                     | Contracts ▶ Contracts ▶ Search Contracts           |                           |                                                                                                    | D Logout                       |
| Í.                  | <b>External Review</b>                             | <b>Send Communication</b> | ×                                                                                                    | Actions $\blacktriangledown$   |
| $\mathbf{Q}$        | C0000728                                           |                           |                                                                                                    |                                |
| $\ddot{\mathbf{v}}$ | Test 17.07.23                                      | Subject *                 | Test 17.07.23 contract is available for review                                                                                                    | $\overline{2}$                 |
|                     | 7/19/2023 - 9/<br>Dates:<br>Version: Renewal 0, Am | Body *                    | $\pmb{\mathrm{v}}$<br>▼<br>▼<br>Format                                                                                                    |                                |
| 血                   | Header                                             |                           | (inherited font)<br>(inherited size)<br>$B$ $I$ $U$ abe<br>$\mathbf{E} \mathbf{E} \mathbf{E} \mathbf{E} \mathbf{E} \mathbf{E} \mathbf{E} \mathbf{E} \mathbf{E} \mathbf{E} \mathbf{E} \mathbf{E} \mathbf{E} \mathbf{X}^2 \mathbf{X}^3 \mathbf{A} \mathbf{X}^4 \mathbf{A} \mathbf{A} \mathbf{A} \mathbf{A} \mathbf{A} \mathbf{A} \mathbf{A} \mathbf{A} \mathbf{A} \mathbf{A} \mathbf{A} \mathbf{A} \mathbf{A} \mathbf{A} \mathbf{A} \mathbf{A} \mathbf{A} \mathbf{A} \mathbf{$ |                                |
| 鹶                   | Attachments                                        |                           |                                                                                                    |                                |
| $\bullet$           | <b>Communication Centre</b>                        |                           |                                                                                                    |                                |
|                     |                                                    |                           |                                                                                                    |                                |
|                     |                                                    |                           |                                                                                                    |                                |
|                     |                                                    |                           | Characters remaining: 49986                                                                                                    |                                |
|                     |                                                    | Add Attachments           | $\equiv$                                                                                                    |                                |
|                     |                                                    |                           |                                                                                                    |                                |
|                     |                                                    | $\star$ Required          | Close<br>Create                                                                                                    |                                |
|                     |                                                    | $\star$ Required          | Dear Ines Rocha                                                                                                    |                                |
| $\rightarrow$       |                                                    |                           |                                                                                                    | < Previous<br><b>IACCAEDID</b> |

**Fine.**